# SGH-d807 Series

## PORTABLE QUAD-BAND

MOBILE PHONE

User Guide Please read this manual before operating your phone, and keep it for future reference.

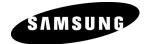

UCFD3\_WB\_d807\_042406\_F5

#### **Intellectual Property**

All Intellectual Property, as defined below, owned by or which is otherwise the property of Samsung or its respective suppliers relating to the SAMSUNG Phone, including but not limited to, accessories, parts, or software relating there to (the "Phone System"), is proprietary to Samsung and protected under federal laws, state laws, and international treaty provisions. Intellectual Property includes, but is not limited to, inventions (patentable or unpatentable), patents, trade secrets, copyrights, software, computer programs, and related documentation and other works of authorship. You may not infringe or otherwise violate the rights secured by the Intellectual Property. Moreover, you agree that you will not (and will not attempt to) modify, prepare derivative works of, reverse engineer, decompile, disassemble, or otherwise attempt to create source code from the software. No title to or ownership in the Intellectual Property is transferred to you. All applicable rights of the Intellectual Property shall remain with SAMSUNG and its suppliers.

#### Samsung Telecommunications America (STA), L.P.

| Headquarters:         | Customer Care Center:                |
|-----------------------|--------------------------------------|
| 1301 E. Lookout Drive | 1000 Klein St.                       |
| Richardson, TX 75082  | Plano, TX 75074                      |
|                       | Toll Free Tel: 1.888.987.HELP (4357) |

Internet Address: http://www.samsungusa.com

©2006 Samsung Telecommunications America, L.P. is a registered trademark of Samsung Electronics America, Inc. and its related entities.

GH68-09364A

Printed in Korea

Openwave® is a registered Trademark of Openwave, Inc.

RSA® is a registered Trademark RSA Security, Inc.

#### **Disclaimer of Warranties; Exclusion of Liability**

EXCEPT AS SET FORTH IN THE EXPRESS WARRANTY CONTAINED ON THE WARRANTY PAGE ENCLOSED WITH THE PRODUCT, THE PURCHASER TAKES THE PRODUCT "AS IS", AND SAMSUNG MAKES NO EXPRESS OR IMPLIED WARRANTY OF ANY KIND WHATSOEVER WITH RESPECT TO THE PRODUCT, INCLUDING BUT NOT LIMITED TO THE MERCHANTABILITY OF THE PRODUCT OR ITS FITNESS FOR ANY PARTICULAR PURPOSE OR USE; THE DESIGN, CONDITION OR QUALITY OF THE PRODUCT; THE PERFORMANCE OF THE PRODUCT; THE WORKMANSHIP OF THE PRODUCT OR THE COMPONENTS CONTAINED THEREIN; OR COMPLIANCE OF THE PRODUCT WITH THE REQUIREMENTS OF ANY LAW, RULE, SPECIFICATION OR CONTRACT PERTAINING THERETO. NOTHING CONTAINED IN THE INSTRUCTION MANUAL SHALL BE CONSTRUED TO CREATE AN EXPRESS OR IMPLIED WARRANTY OF ANY KIND WHATSOEVER WITH RESPECT TO THE PRODUCT. IN ADDITION, SAMSUNG SHALL NOT BE LIABLE FOR ANY DAMAGES OF ANY KIND RESULTING FROM THE PURCHASE OR USE OF THE PRODUCT OR ARISING FROM THE BREACH OF THE EXPRESS WARRANTY, INCLUDING INCIDENTAL, SPECIAL OR CONSEQUENTIAL DAMAGES, OR LOSS OF ANTICIPATED PROFITS OR BENEFITS.

## **Table of Contents**

| Section 1: Getting Started                 | 7    |
|--------------------------------------------|------|
| Activating Your Phone                      | 7    |
| Powering On or Off the Phone               | .12  |
| Setting Up Your Voice Mail                 |      |
| Section 2: Understanding Your Phone        | .14  |
| Features of Your Phone                     |      |
| Open View of Your Phone                    | .15  |
| Front View of Your Phone                   | .16  |
| Back View of Your Phone                    | .17  |
| Display Layout                             | . 18 |
| Selecting Functions and Options            | .19  |
| Command Keys                               |      |
| Section 3: Call Functions                  | .22  |
| Making a Call                              | .22  |
| Adjusting the Call Volume                  | .23  |
| Answering a Call                           | .24  |
| Recent Calls                               |      |
| Quiet Mode                                 | .25  |
| Options During a Call                      |      |
| Section 4: Menu Navigation                 |      |
| Menu Navigation                            | .29  |
| Menu Outline                               |      |
| Section 5: Entering Text                   | .37  |
| Changing the Text Input Mode               | .37  |
| Using T9 Mode                              | . 38 |
| Using Alphabet Mode                        | . 39 |
| Using Symbols                              | .40  |
| Using Numbers                              |      |
| Section 6: Understanding Your Address Book | .41  |
| Using Contacts List                        | .41  |
| Adding a New Contact                       | .42  |
| Using Caller Groups                        |      |
| Using Speed Dial                           |      |
| My Name Card                               |      |
| Finding My Own Phone Number                |      |
| Management                                 |      |
| Section 7: Messaging                       |      |
| Mobile Email                               |      |
| Types of Messages                          |      |
| Using Instant Messenger (IM)               |      |
| Creating and Sending New Messages          |      |
| Retrieving New Messages                    | . 57 |
|                                            |      |

| Viewing Messages                                                                                                    |                                                                                                   |
|----------------------------------------------------------------------------------------------------|---------------------------------------------------------------------------------------------------|
| Managing Your Own Message Folders                                                                                              | 59                                                                                                |
| Using Message Options                                                                                                    |                                                                                                   |
| Using Message Templates                                                                                                    | 61                                                                                                |
| Chat                                                                                                    | 62                                                                                                |
| Deleting Messages                                                                                                    | 62                                                                                                |
| Settings                                                                                                    | 63                                                                                                |
| Memory Status                                                                                                    |                                                                                                   |
| Section 8: Changing Your Settings                                                                                              | 66                                                                                                |
| Sound Settings                                                                                                    |                                                                                                   |
| Display Settings                                                                                                    |                                                                                                   |
| Time & Date Settings                                                                                                    |                                                                                                   |
| Phone Settings                                                                                                    |                                                                                                   |
| Network Services                                                                                                    |                                                                                                   |
| Bluetooth                                                                                                    |                                                                                                   |
| Security                                                                                                    |                                                                                                   |
| Connection Settings                                                                                                    | 80                                                                                                |
| Software Update                                                                                                    | 80                                                                                                |
| Voice Command Settings                                                                                                    | 80                                                                                                |
| Reset Settings                                                                                                    |                                                                                                   |
| Phone Information                                                                                                    |                                                                                                   |
| Section 9: Personal Assistant                                                                                                  |                                                                                                   |
|                                                                                                    | 00                                                                                                |
| Audio                                                                                                    |                                                                                                   |
| Audio<br>Graphics                                                                                                    |                                                                                                   |
|                                                                                                    | 85                                                                                                |
| Graphics                                                                                                    |                                                                                                   |
| Graphics<br>Video                                                                                                    |                                                                                                   |
| Graphics<br>Video<br>Music                                                                                                    |                                                                                                   |
| Graphics<br>Video<br>Music<br>Games                                                                                            | 85<br>86<br>87<br>87<br>87<br>87<br>87<br>87<br>87                                                |
| Graphics<br>Video<br>Music<br>Games<br>Applications                                                                            | 85<br>86<br>87<br>87<br>87<br>87<br>87<br>87<br>88                                                |
| Graphics<br>Video<br>Music<br>Games<br>Applications<br>Using the Camera                                                        |                                                                                                   |
| Graphics<br>Video<br>Music<br>Games<br>Applications<br>Using the Camera<br>Using Record Video                                  |                                                                                                   |
| Graphics<br>Video<br>Music<br>Games<br>Applications<br>Using the Camera<br>Using Record Video<br>Starting VoiceSignal          | 85<br>86<br>87<br>87<br>87<br>87<br>87<br>88<br>92<br>92<br>96<br>100                             |
| Graphics<br>Video<br>Music<br>Games<br>Applications<br>Using the Camera<br>Using Record Video<br>Starting VoiceSignal<br>Alarm |                                                                                                   |
| Graphics                                                                                                    |                                                                                                   |
| Graphics                                                                                                    | 85<br>86<br>87<br>87<br>87<br>87<br>87<br>88<br>92<br>92<br>96<br>100<br>107<br>107<br>107<br>107 |
| Graphics                                                                                                    | 85<br>86<br>87<br>87<br>87<br>87<br>87<br>88<br>92<br>92<br>96<br>100<br>107<br>107<br>107<br>107 |
| Graphics                                                                                                    |                                                                                                   |
| Graphics                                                                                                    |                                                                                                   |
| Graphics                                                                                                    |                                                                                                   |
| Graphics                                                                                                    |                                                                                                   |
| Graphics                                                                                                    |                                                                                                   |
| Graphics                                                                                                    |                                                                                                   |
| Graphics                                                                                                    |                                                                                                   |

Table of Contents 5

| Section 11: Accessibility                      | 115 |
|------------------------------------------------|-----|
| TTY Settings*                                  |     |
| Section 12: Health and Safety Information      | 116 |
| Health and Safety Information                  |     |
| Consumer Information on Wireless Phones        | 117 |
| Road Safety                                    |     |
| Operating Environment                          |     |
| Using Your Phone Near Other Electronic Devices | 125 |
| Potentially Explosive Environments             |     |
| Emergency Calls                                |     |
| FCC Notice and Cautions                        | 127 |
| Other Important Safety Information             | 127 |
| Product Performance                            |     |
| Availability of Various Features/Ring Tones    |     |
| Battery Standby and Talk Time                  |     |
| Battery Precautions                            |     |
| Care and Maintenance                           |     |
| Section 13: Warranty Information               | 132 |
| Standard Limited Warranty                      |     |
| Index                                          | 136 |

## Section 1: Getting Started

#### **Topics Covered**

- Activating Your Phone
- Powering On or Off the Phone
- Setting Up Your Voice Mail

This section describes how to start using your phone by activating your service and setting up your voice mail.

## **Activating Your Phone**

When you subscribe to a cellular network, a plug-in SIM card loaded with your subscription details, such as your PIN and other optional services.

#### **Removing the Battery**

- 1. If necessary, power-off the phone by holding down the so key until the power-off image displays.
- Remove the battery cover by 1) pressing the battery lock down and holding it in position, then 2) slide the battery cover down, as shown.

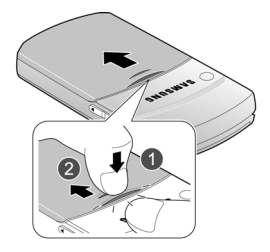

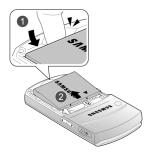

**3.** Remove the battery by lifting up, as shown.

## Installing the SIM Card

Important! The plug-in SIM card and its contacts can be easily damaged by scratches or bending. Use caution when inserting or removing the card and keep all SIM cards out of reach from children.

Make sure the gold contacts of the card face into the phone, then slide the SIM card into the socket.

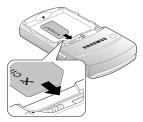

## **Removing the SIM Card**

To remove the SIM card, slide it away from the handset. See the following illustration.

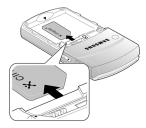

#### **Installing the Battery**

1. Align the battery so that the 3 brass tabs on the end align with the 3 brass prongs at the bottom of the battery compartment.

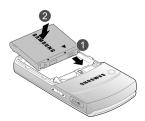

2. Press the battery down until it clicks into place.

3. Place the battery cover on and slide it into place until it clicks. Make sure that the battery is properly installed before switching on the phone.

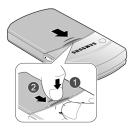

#### **Charging a Battery**

Your phone is powered by a rechargeable Li-ion battery. Use the travel adapter to charge the battery, and use only Samsung approved batteries and chargers.

Note: You must fully charge the battery before using your phone for the first time. A discharged battery recharges fully in approximately 200 minutes. You can use the phone while the battery is charging, but this causes the phone to charge more slowly.

1. With the battery in position on the phone, plug the connector of the travel adaptor into the jack on the left side of the phone.

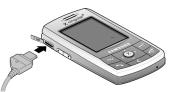

Plug the adaptor into a standard AC wall outlet. When charging is finished, unplug the adaptor from the power outlet.

Note: For connection to an electrical supply not located in the U.S., you **must** use an adaptor of the proper configuration for the power outlet. Use of the wrong adaptor could damage your phone and void your warranty.

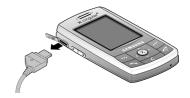

Note: You must unplug the adaptor before removing the battery from the phone during charging to avoid damage.

#### Installing the mircroSD Card (Optional Accessory)

The microSD card stores sounds, images, photos and videos, music, and other files. To install your microSD card, use the following steps:

1. With the microSD card slot opened, and the gold contacts facing up, insert the microSD card into the slot.

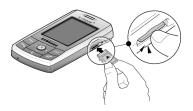

2. Push the card in until it it clicks into place. Close the microSD card slot.

#### **Removing the microSD Card (Optional Accessory)**

To remove the microSD card, use the following steps:

1. Open the microSD card slot. Use your thumb to press and release the microSD card. It will pop-out to allow you to remove the card.

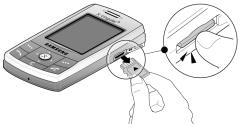

2. Remove the card and close the microSD card slot.

#### **Low Battery Indicator**

When the battery is weak and only a few minutes of talk time remain, a warning tone sounds and the "Warning Low Battery" message repeats at regular intervals on the display. The backlight turns off to conserve the remaining battery power. When the battery level becomes too low, the phone automatically turns off.

## Powering On or Off the Phone

- 1. Open the phone.
- 2. Press and hold the 🔨 key until the phone power-on screen displays.
- If the phone is locked, enter the phone password and press the **OK** soft key or the X key. The password is preset to "00000000" at the factory.
- 4. If the phone asks for a PIN, enter the PIN and press the **OK** soft key or the X key. For further details, see "PIN Check" on page 78.

The phone searches for your network and after finding it, the Idle screen appears. Now, you can make or receive calls.

Note: The display language is preset to Automatic at the factory. To change the language, use the Language menu. For further details, see "Language" on page 71.

 When you wish to switch off the phone, press and hold the Key until the power-off image displays.

## Setting Up Your Voice Mail

To access your voice mail from your keypad, use the following steps:

- 1. Open the phone to access your keypad.
- From an Idle screen, press and hold the reg key. Follow the voice mail prompts to access messages.

## **Accessing Your Voice Mail**

- 1. In Idle mode, press the Menu soft key to access Menu mode.
- 2. Highlight Recent Calls and press the imes key.
- 3. Highlight Voice Mail and press the X key.
- 4. Highlight Connect to Voice Mail and press the OK soft key or the X key.
- 5. Voicemail appears in the display.
- Press the OK soft key or the X key to dial your phone specified voice mail number.
- 7. When connected, follow the voice prompts from the voice mail center.

## Changing the Voice Mail Number

Your SIM card gives you default service number of the voice mail center. However, you may need to change the number. Use the following procedures to change your voice mail number.

- 1. In Idle mode, press the Menu soft key to access Menu mode.
- 2. Highlight Recent Calls and press Select soft key or the X key.
- 3. Highlight Voice Mail and press the Select soft key or the imes key.
- 4. Highlight Voice Server Number and press the OK soft key or the X key.
- Highlight Voicemail and press the OK soft key or the X key. Press the Edit soft key to modify the number.

Note: Pressing the 💥 key takes you directly into Edit mode.

- 6. Enter your new Voice Server number and press the **OK** soft key to save.
- 7. Press the 🔊 key to return to Idle mode.

## Section 2: Understanding Your Phone

#### **Topics Covered**

- · Features of Your Phone
- Open View of Your Phone
- Front View of Your Phone
- Back View of Your Phone
- · Display Layout
- Selecting Functions and Options
- Command Keys

This section outlines some key features of your phone. It also displays the screen and the icons that are displayed when the phone is in use.

## **Features of Your Phone**

Your phone is lightweight, easy-to-use and offers many significant features. The following list outlines a few of the features included in your phone.

User friendly, menu driven access to features and options.

- 1.3 Mega Pixel Camera
- Instant Messaging Capability
- · Multimedia Capability
- · Bluetooth Wireless Technology
- Voice Command Feature
- · Speakerphone Capability
- Personal Assistant feature provides alarms, calendar, calculator, timer, stopwatch, record audio, world time, and converter.

## **Open View of Your Phone**

The following illustrations show the main elements of your phone:

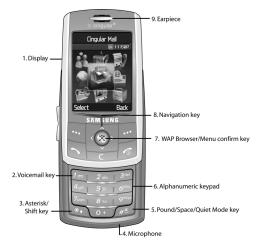

#### Keys

The following list correlates to the open and front view illustrations.

- 1. Display: This screen displays all the information needed to operate your phone.
- 2. Voicemail key: Press and hold to automatically dial your voicemail.
- Asterisk/Shift key: Enters the \* character for calling features. In text mode, press to change the character input type.
- Microphone: The Microphone allows the other callers to hear you clearly when you are speaking to them.
- Pound/Space/Quiet Mode key: Enters the pound [#] character for calling features. In text entry mode, press to enter a space between characters. Press and hold to place handset in Quiet mode.
- 6. Alphanumeric keypad: Use these keys to enter numbers, letters and characters.

- WAP Browser/Menu confirm key: When navigating through a menu accepts the highlighted choice in the menu. If you press once in Idle mode, the WAP browser will launch.
- 8. Navigation key: This key allows you to scroll through phone menu options and provides a shortcut to phone functions from standby mode.
- 9. Earpiece: The earpiece allows you to hear the other caller.

## **Front View of Your Phone**

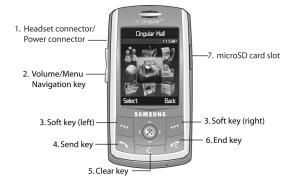

#### Keys

The following list correlates to the closed view illustrations.

- Headset connector/Power connector: Allows you to plug in a headset for safe, convenient, hands-free conversations. The power interface connector is used to plug in the charging accessories.
- 2. Volume/Menu Navigation key: Allows you to adjust the ringer volume in standby mode or adjust the voice volume during a call. The volume key can also be used to scroll up or down to navigate through the different menu options. To mute the ringer during an incoming call, press the volume key up or down.
- 3. Soft key: Performs the functions indicated by the screen text on the bottom of the display.
- 4. Send key: Allows you to place or receive a call. In standby mode, press the key once to access the Recent Call log. If you press and hold the key down, you will initiate the most recent call from the Recent Call log.

- Clear key: Deletes characters from the display when you are in text entry mode. When in a main menu, press to return to the previous menu.
- 6. End key: Ends a call. Press and hold this key for a few seconds to power your phone On or Off. While in the main menu, it returns the phone to standby mode and cancels you input. When you receive an incoming call, press to reject call.
- 7. microSD card slot: additional storage for MP3 and Graphic files.

## **Back View of Your Phone**

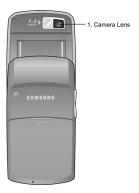

1. Camera Lens: The camera lens used for taking photos and videos.

## **Backl Light**

A back light illuminates the display and the keypad when you press any key or open the phone. It turns off when no keys are pressed within a given period of time, and/ or dims the light, depending on the settings in the **Back Light** menu.

## **Display Layout**

The display has 3 areas:

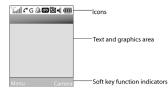

#### Icons

- Shows the received signal strength. The greater the number of bars, the stronger the signal.
- Appears when a new text message has been received.
- Appears when a new voice mail has been received.
- Appears when a new multimedia message has been received.
- Appears when you set an alarm to ring at a specified time. For details, see page "Alarm" on page 100.
- Appears when there is no network coverage available.
- Appears when a call is in progress.
- G Appears when you are connected to a WAP service.
- Appears when the Call Forwarding feature is active. For details, see page "Call Forwarding" on page 73.
- Appears when incoming call Alert Type is set to Vibration.
- Appears when an incoming call Alert Type is set to Vibration & melody.
- Appears when an incoming call Alert Type is set to Vibration then Melody.

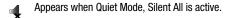

- Appears when Quiet Mode, Vibration All is active.
- Shows the level of your battery. The more bars you see, the more power you have remaining.
- Bluetooth feature is active.
- Indicates that a microSD card is inserted in the handset.

## **Selecting Functions and Options**

Your phone offers a set of functions that can be customized for your ease and specific needs. These functions are arranged in menus and sub-menus, accessed using the two soft keys. Each menu and sub-menu allows you to view and alter the settings of a particular function.

In some functions, you may be asked for a password or PIN. Enter the code and press the  $\mathbf{OK}$  soft key or the  $\mathbf{X}$  key.

When you access a list of options, your phone highlights the currently active option. If, however, there are only two options, such as **On/Off** or **Enable/Disable**, your phone highlights the option that is not currently active, so that you can select it directly.

#### Selecting Options

To view the various functions and options available and to select the one you want:

- · Press the appropriate soft key.
- To select the function displayed or the option highlighted, press the Select soft key or the  $\bigwedge$  key.
- To view the next function or highlight the next option on a list, press the Down key or the ▼ key on the left side of the phone.
- To move back to the previous function or option on a list, press the Up key or the key on the left side of the phone.
- To move back up one level in the menu structure, press the **Left** navigation key or the **Back** soft key.
- $\bullet$  To exit the menu structure without changing the settings, press the  $\sqrt{6}$  key.

## **Command Keys**

Functions for the soft keys are defined by what appears above each in the display. There are two soft keys, the left soft key and the right soft key are.

#### Soft Keys

The roles of the soft keys vary depending on the function you are currently using; the labels on the bottom line of the display just above each key indicate their current role.

## Left Soft Key

Some functions of the left soft key are as follows.

- In the Idle screen, press the Menu (left) soft key 🚆 to open the Menu screen.
- When in a menu mode the left soft key 💀 function is Select.

## **Right Soft Key**

Some functions of the right soft key are as follows.

- In the Idle screen, press the **Camera (**right) soft key 🖬 to launch the Camera.
- When in a menu mode the right soft key 🗾 function is Back.

#### **Clear Key**

The **CLR** key **C** is used to erase or clear numbers, text, or symbols from the display. You can also use **C** to return to a previous menu or to return to standby mode from any menu.

- If you enter an incorrect character, briefly press **reg** to backspace (and delete) the character.
- To erase the entire sentence, press and hold
- To back up one menu level, briefly press

#### End Key

The **End** key  $\checkmark$  is used to turn on/off your phone, disconnect calls, and return to the standby mode.

- Press and hold the End key \land to turn on your phone.
- Briefly press 🔊 once to disconnect a call.
- $\bullet$  Press  $\checkmark$  to return to standby mode from any menu, or to cancel the last input.

#### Send Key

The **Send** key  $\uparrow$  is used to answer calls, dial calls, and to recall the last number(s) dialed, received, or missed.

- Press 🔨 once to answer calls.
- Enter a number and briefly press 🔨 to make a call.
- $\bullet$  Briefly press  $\frown$  in standby mode to display a list of recent calls to and from your phone.
- Press 🔨 twice in standby mode to call the most recent number.
- Press 🔨 to pick up a waiting call. Press 🥆 again to switch back to the other call.

#### Navigation Key

Use the directional keys on the navigation key to browse menus, sub menus, and lists. Press the up or down navigation when jumping to highlighted links on the web.

Each key also acts as a shortcut to launch applications. The following illustration shows the default settings for the navigation keys, but all navigation keys are user definable. To set the shortcut key functions see "Using Shortcuts" on page 29.

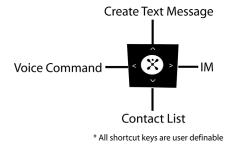

## **Section 3: Call Functions**

#### **Topics Covered**

- Making a Call
- Adjusting the Call Volume
- Answering a Call
- · Recent Calls
- Quiet Mode
- Options During a Call

This section describes how to make or answer a call. It also includes the features and functionality associated with making or answering a call.

## Making a Call

When the Idle screen displays, enter the area code and phone number, and press the  $\frown$  key.

Note: When you activate the Auto Redial option in the Extra Settings menu, the phone will automatically redial up to 10 times when the person does not answer the call or is already on the phone. See page "Extra Settings" on page 72 for further details.

#### Making an International Call

- 1. Press and hold the 🔤 key. The + character appears.
- 2. Enter the country code, area code, and phone number. Press the 🥆 key.

#### **Correcting a Dialed Number**

Use the following steps to correct a mis-typed entry when dialing.

- 1. After dialing a number
  - To clear the last digit displayed, press the c key.
  - To clear another digit in the number, press the Left or Right navigation key until the cursor is immediately to the right of the digit to be cleared. Press the reakey.
  - To enter a missing digit press the Left or Right navigation key until the cursor is in position and enter the digit.
  - To clear the whole display, press and hold the c key.
- 2. Press the 🔊 key to return to the Idle screen.

#### Ending a Call

When you want to finish your call, briefly press the 💰 key.

## **Redialing the Last Number**

All incoming, outgoing and missed calls are listed in the Recent Calls Menu. If the number or caller is listed in your Address Book, the name associated displays.

To access the Recent Calls menu:

- Use the Up and Down navigation keys to scroll through the numbers until the number you want highlights.
- Use the Left and Right navigation keys to scroll through the Recent Calls options. Choose from All Calls, Missed Calls, Calls Made, or Calls Received.
- 4. To dial the number, highlight the number and press the  $\frown$  key.

## Making a Call from the Address Book

You can store phone numbers that you use regularly on the SIM card or in the phone's memory. These entries are collectively called the **Address Book**.

Once you have stored a number in the **Address Book**, you can dial it by pressing a few keys using the **Speed Dial** feature.

For further details about the **Address Book** feature, see "Finding an Address Book Entry" on page 41.

## Adjusting the Call Volume

During a call, if you want to adjust the earpiece volume, use the Volume keys on the left side of the phone.

Press the  $\blacktriangle$  key to increase the volume level and the  $\checkmark$  key to decrease the level.

In Idle mode, you can also adjust the ringer volume using these keys.

#### Answering a Call

When a call is received the phone rings and displays the caller's phone number, or name if stored in the Address Book.

 From the Idle Screen press the 
 key or the Accept soft key to answer the incoming call.

If the **Anykey Answer** option in the **Extra Settings** menu is activated, you can press any key to answer a call except the  $\sqrt{6}$  key and the **Reject** soft key.

Note: To reject an incoming call, press and hold the Volume keys on the left side of the phone before opening the phone. A quick press of side volume key silences ringer on incoming call.

2. End the call by closing the phone or by pressing the  $\sqrt{6}$  key.

Note: You can answer a call while using the Address Book or menu features. After ending the call, the phone returns to the function screen you were using.

#### **Recent Calls**

The phone stores the numbers of the calls you've dialed, received, or missed in the **Recent Calls** menu. If the number or caller is listed in your Address Book, the name associated displays.

#### **Viewing Missed Calls**

The number of calls you have missed displays on the Idle screen when a call is missed. To view the number details, use the following steps:

- 1. If the phone is closed, slide open the phone.
- Press the View soft key or the X key. The most recent missed call displays.

Note: If there is an email or voicemail sent by the same number, associated icons display and can be selected.

<sup>3.</sup> To scroll through the missed calls, press the Up or Down navigation key.

#### Deleting a Missed Call

To delete a missed call entry, use the following steps:

- 1. Immediately after missing a call, press the View soft key or the X key.
- 2. Press the **Options** soft key and select **Delete**. Press the **Select** soft key, or the **Right** navigation key, or the. Key to display a submenu.
- 3. Highlight Selected.

Alternatively, to delete all of the numbers, select All.

- 4. Press the Select soft key or the X key to delete the number(s).
- At the "Delete?" prompt, press the Yes soft key to confirm deletion or No to cancel.

You can press the 🔊 key at any time to exit the Missed Call feature.

## Quiet Mode

Quiet mode is convenient when you wish to stop the phone from making noise, in a theater for example.

In Idle mode, press and hold the 🜌 key until the "Vibration All Activated" message and the 🔍 Quiet Mode icon displays.

In Quiet mode, your phone will vibrate and light up the LCD display or just light the LCD display depending on the setting in the **Silent All** feature.

To exit and reactivate the previous sound settings, press and hold the 🜌 key again until "Exit Quiet Mode" displays. The 🙏 Quiet Mode icon no longer displays.

Note: Setting for Quiet Mode can be set to Silent All.

## **Options During a Call**

Your phone provides a number of control functions that you can use during a call.

## Putting a Call on Hold

You can place the current call on hold whenever you want. You can also make another call while you have a call in progress if your network supports this service.

To put a call on hold:

- While on a call, press the left soft key **Options**. Highlight **Hold** and press the **Select** soft key. The call is on hold.
- You can reactivate the call whenever you want, by pressing the Resume soft key.

To make a call while you have a call in progress:

- 1. Place the call on hold using the previous procedures, and enter the phone number that you wish to dial or look it up in the Address Book.
- Press the 
   key to dial the second call. The first call is automatically put on hold.

When you have an active call and a call on hold, you may switch between the two calls, changing the one on hold to active and placing the other on hold. To switch between the two calls, simply press the **Swap** soft key. The current call is placed on hold and the call on hold is reactivated so that you can continue conversing with that person.

#### In Call Options

During a call, press the **Options** soft key to access the following:

- Hold: Places the call on hold.
- Mute: Mutes the microphone for the selected call.
- Send DTMF: Sends DTMF (Dual Tone Multi-Frequency) tones to the contacts you have selected.
- New Call: Places current call on hold to allow another call to be placed.
- Contact List: Access the Address Book for phone information.
- Messaging: Launches the text message screen.
- Menu: Access the phone's Menu.

If you have are in a multi-party call, the following options also display.

- Join: Joins the calls you have established with your phone.
- Transfer: Transfers the call to another number entered.
- End Held Call: Ends the call that is placed on hold.

When you want to finish, end each call normally by pressing the 🔊 key.

#### Speakerphone

When receiving a call or during a call, you can enable the speakerphone feature. Use the following steps:

- 1. When a new call is received, or during a call, press the X key to enable the speakerphone feature.
- Select the Yes soft key to enable the speakerphone, or the No soft key to continue using the earpiece.
- Press the X key to switch from speakerphone to earpiece. Enter Yes or No at the prompt.

#### Switching off the Microphone (Mute)

You can temporarily switch your phone's microphone off, so that the other person cannot hear you.

Example: You wish to say something to person in the room, but do not want the person on the phone to hear you.

During a call, to switch the microphone off temporarily:

Press the **Mute** soft key.

To switch the microphone back on:

Press the **Unmute** soft key.

#### Muting or Sending Key Tones

These options allow you to turn the key tones off or on. If the Mute Keys option is selected, your phone does not transmit the DTMF (Dual Tone Multi-Frequency) tones of the keys, which allows you to press keys without hearing annoying key tones during a call.

Note: To communicate with answering machines or computerized telephone systems, the Send Keys option must be selected.

#### Searching for a Number in Address Book

You can search for a number in Address Book during a call.

- 1. Press the Options soft key.
- 2. Press the Down key to highlight the Address Book option.
- 3. Press the Select soft key or the X key.

The Address Book entries are listed.

- If you enter the first few letters of the name, the Address Book entries are listed starting with the first entry matching your input.
- 5. To view the highlighted entry, press the X key.

For further details about the **Address Book** feature, see "Finding an Address Book Entry" on page 41.

#### Call Waiting

The Call Waiting feature allows you to answer an incoming call while you have a call in progress, if this service is supported by the network, and you have set the **Call**  Waiting-Voice Calls Menu to Activate. You are notified of an incoming call by a call waiting tone.

To answer a call while you have a call in progress:

- Press the 
   key or the Accept soft key to answer the incoming call. The first call is automatically put on hold.
- 2. To switch between the two calls, press the Swap soft key.

To end a call on hold, press the **Options** soft key or the X key and select the **End** Held Call option. Press the X key.

To end the current call, press the 🔊 key.

## Section 4: Menu Navigation

#### **Topics Covered**

- Menu Navigation
- Menu Outline

This section explains the menu navigation for your phone. It also includes an outline of all the available menus associated with your phone.

#### Menu Navigation

Menus and sub-menus can be accessed by scrolling using the Navigation keys or by using the shortcut keys.

#### Accessing a Menu Function by Scrolling

- 1. In Idle mode, press the Menu soft key to access Menu mode.
- Scroll using the Navigation keys to reach a main menu Settings for example. Press the Select soft key or the X key to enter the menu.
- If the menu contains sub-menus, Phone Settings for example, you can access them by highlighting the option and by pressing the Select soft key or the X key.

If the menu that you have selected contains further options, repeat this step.

- To scroll through the menus, press the Up or Down navigation key or the Volume key (located on the left side of your phone).
- 5. Press the Select soft key, or the X key to make your selection.
- 6. To return to the previous menu level, press the **Back** soft key, the **C** key or the **Left** Navigation key.
- 7. To exit the menu without changing the settings, press the  $\sqrt{2}$  key.

#### **Using Shortcuts**

Numbered menu items, such as menus, sub-menus, and options can be quickly accessed by using their shortcut numbers. In Menu mode, Main Menus can be accessed by pressing the number keys (1 to 0) corresponding to their location on the screen.

Example: Accessing the Language menu.

- 1. Press the Menu soft key.
- 2. Press the 📟 key for Settings.
- 3. Press the wey for Phone Settings
- 4. Press the 🚾 key for Language.

The available languages are displayed.

#### Menu Outline

The following list shows the menu structure and indicates the number assigned to each option.

Note: If you use a SIM AT card that provides additional services, the SIM AT menu displays when you press the Menu soft key to enter Menu mode. For further details, see your SIM card instructions.

1: IM\*\*

- 2: Messaging
  - 1: Create New Message
    - 1: Text Message
    - 2: Multimedia Message
  - 2: My Messages
    - 1: Inbox
    - 2: Sent
    - 3: Outbox
    - 4: Drafts
    - 5: My Folders
  - 3: IM
  - 4: Templates
  - 5: Chat
  - 6: Delete All
  - 7: Settings
    - 1: IM
      - 1: Choose Your Community
      - 2: Profile Settings
      - 3: Community Settings
    - 2: Text Message
      - 1: Send Settings

- 2: Current Profile
- 3: Text Message Profile
- 3: Multimedia Message
  - 1: Send Settings
  - 2: Retrieve Settings
  - 3: Profile
- 4: Push Message
- 5: Broadcast\*
- 8: Memory Status
- 3: Recent Calls
  - 1: All Calls
  - 2: Missed Calls
  - 3: Calls Made
  - 4: Calls Received
  - 5: Voice Mail
    - 1: Connect to Voice Mail
      - 1: Voicemail
      - 2: Voice Server 2
    - 2: Voice Server Number
      - 1: Voicemail
      - 2: Voice Server 2
  - 6: Delete All
  - 7: Call Time
  - 8: Data Volume
    - 1: Recent Volume
    - 2: Total Volume
    - 3: Reset Volume
  - 9: Data Call Time
- 4: MEdia Net
  - 1: MEdia Net Home
  - 2: Favorites
  - 3: Go to URL
  - 4: Browser Profiles
  - 5: Clear Cache
- 5: Cingular Mall
  - 1: Shop Tones
  - 2: Shop Games
  - 3: Shop Graphics
  - 4: Shop Multimedia

- 5: Shop Applications
- 6: MEdia Net Home
- 6: Mobile Email
- 7: My Stuff
  - 1: Audio
    - 1: Shop Tones
    - 2: Downloaded Audio
    - 3: Record
    - 4: Recorded Audio
    - 5: Favorite Audio
    - 6: Default Ringtones
    - 7: Memory Card\*\*\*
  - 2: Graphics
    - 1: Shop Graphics
    - 2: Downloaded Graphics
    - 3: Photos
    - 4: Favorite Graphics
    - 5: Default Wallpapers
    - 6: Memory Card\*\*\*
  - 3: Video
    - 1: My Story
    - 2: Downloaded Video
    - 3: Video Clips
    - 4: Favorite Video
    - 5: Memory Card\*\*\*
  - 4: Music
    - 1: Shop Tones
    - 2: My Music
    - 3: Memory Card\*\*\*
  - 5: Games
  - 6: Applications
    - 1: MP3 Player
    - 2: Camera
    - 3: Voice Command
    - 4: Alarm
    - 5: Calendar
    - 6: Task
    - 7: Note
    - 8: Tools

- 1: Calculator 2: Converter 1: Currency 2: Length 3: Weight 4: Volume 5: Area 6: Temperature 3: Timer 4: Stopwatch 5: World Time 9: Record Audio 2: Memory Card
- 7: Other Files
  - 1: Other Files
- 8: Memory Card\*\*\*
- 9: Memory Status
  - 1: My MEdia
  - 2: Games
  - 3: Applications
- 8: Address Book
  - 1: Contact List
  - 2: Add New Contact
    - 1: Phone
    - 2: SIM
  - 3: Group
  - 4: Speed Dial
  - 5: My Name Card
  - 6: Own Number
    - 1: Voice Line 1
    - 2: Voice Line 2
    - 3: Data
    - 4: Fax
  - 7: Management
    - 1: Default Saving
    - 2: Copy All to Phone
    - 3: Delete All
    - 4: Memory Status
  - 8: Service Number\*

9: Settings

1: Sound Settings

- 1: Incoming Call
- 2: Keypad Tone
- 3: Message Tone
  - 1: Text Message
  - 2: Multimedia Message
  - 3: Broadcast
- 4: Power On/Off
- 5: Slide Tone
- 6: Quiet Mode
- 7: Extra Tones
- 2: Display Settings
  - 1: Wallpaper
  - 2: Info Display
  - 3: Skin
  - 4: LCD Brightness
  - 5: Back Light
  - 6: Dialing Display
  - 7: Idle Screen Setting
- 3: Time & Date
- 4: Phone Settings
  - 1: Language
  - 2: Greeting Message
  - 3: Slide Settings
  - 4: Shortcut
  - 5: Extra Settings
- 5: Network Services
  - 1: Call Forwarding
    - 1: Forward Always
      - 1: Voice Calls
        - 2: Data Calls
    - 2: Busy
      - 1: Voice Calls
      - 2: Data Calls
    - 3: No Reply
      - 1: Voice Calls
      - 2: Data Calls
    - 4: Unreachable

- 1: Voice Calls
- 2: Data Calls
- 5: Cancel All
- 2: Call Barring\*
- 3: Call Waiting
  - 1: Voice Calls
  - 2: Data Calls
  - 3: Cancel All
- 4: Network Selection\*
- 5: Caller ID
- 6: Closed User Group\*
- 6: Bluetooth
  - 1: Turn Bluetooth Off/On
  - 2: My Devices
  - 3: My Phone's Visibility
  - 4: My Phone's Name
  - 5: Secure Mode
  - 6: Bluetooth Services
    - 1: Headset
    - 2: Handsfree
    - 3: Serial Port
    - 4: Dial up
    - 5: File Transfer
    - 6: Object Push
- 7: Security
  - 1: PIN Check
  - 2: Change PIN
  - 3: Phone Lock
  - 4: Change Password
  - 5: Privacy
  - 6: SIM Lock
  - 7: FDN Mode
  - 8: Change PIN2
- 8: Connection Settings
- 9: Software Update\*
- 0: Voice Command Settings
  - 1: Choice lists
  - 2: Sensitivity
  - 3: Digit dialing

- 4: Sound
- 5: About
- \*: Reset Settings
- #: Phone Information
- \* Shows only if supported by your SIM card.
- \*\*The IM menu settings are predicated by the Choose Your Community Setting
- \*\*\* Shows if you have a microSD card inserted.

# Section 5: Entering Text

#### **Topics Covered**

- Changing the Text Input Mode
- Using T9 Mode
- Using Alphabet Mode
- Using Symbols
- Using Numbers

This section outlines how to select the desired text input mode when entering characters into your phone. This section also describes how to use the T9 predictive text entry system to reduce the amount of key strokes associated with entering text.

# Changing the Text Input Mode

The **Text Input** option switches the key entry functions from T9 Mode, ABC Mode, Numeric Mode, and Symbols Mode.

#### T9 Mode

This mode allows you to enter words with only one keystroke per letter. Each key on the keypad has more than one letter; for example, pressing the 5 key can enter J, K, or L. However, the T9 mode automatically compares the series of keystrokes you make with an internal linguistic dictionary to determine the most likely word, thus requiring far fewer keystrokes than the traditional Alphabet mode.

#### Alphabet Mode

This mode allows you to enter letters by pressing the key labeled with the letter you want. Press the key once, twice, three, or four times until it displays.

#### Numeric Mode

This mode allows you to enter numbers.

#### Symbols Mode

This mode allows you to enter symbols, such as punctuation marks.

Section 5: Entering Text 37

When you are in a field that allows characters to be entered, you will notice the text input mode indicator on the display.

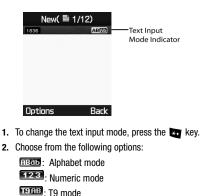

Note: In Alphabet mode press and hold the 😱 key to access and exit T9 mode.

> € £: Symbol mode

Note: Press and hold the **1** key to access Symbol mode. Press the number key corresponding to the symbol you want to enter. Use the **Up** and **Down** navigation keys to scroll through the available symbols. Press the **Back** soft key to exit.

## Using T9 Mode

T9 Predictive Text input mode is based on a built-in dictionary.

#### Enter a Word in T9 Mode

In T9 mode, begin entering a word by pressing the **2** to **9** keys. Press each key only once for each letter. The built-in dictionary lists words that match the keystrokes you have entered.

Example: To enter "Hello", press

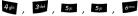

The word that you are typing appears in the display. It may change with each key that you press.

- 3. Enter the whole word before editing or deleting the keystrokes.
- 4. When the word displays correctly, go to step 4.

If the word doesn't display correctly, press the end key to display alternative word choices for the keys that you have pressed.

Example: Both "Of" and "Me" have the 📨 and 💷 keys. The phone displays the most commonly used choice first.

5. Insert a space by pressing the 🜌 key and start entering the next word.

## Add a New Word into the T9 Dictionary

- 1. After pressing the keys corresponding to the word you want to add, press the rest key to display the alternative words.
- 2. When the last alternative word is displayed, Add displays. Press the Add soft key or the  $\times$  key.
- 3. Enter the word you want to add using ABC mode.
- 4. Press the **OK** soft key or the X key.

The word is added to the T9 dictionary and becomes the first word for the associated keypress series.

Note: This feature may not be available for some languages.

- To enter periods, hyphens, colons, or parenthesis, press the we key. T9 mode applies grammar rules to ensure that correct punctuation is used.
- To shift case in T9 mode, use the a key. There are 3 cases: Initial capital, Capital lock, and Lower case.
- You can move the cursor by using the Left and Right keys. To delete letters, press the Red key. Press and hold the Red key to clear the display.

# **Using Alphabet Mode**

To use the Alphabet Mode use the 🔤 to 🐖 keys to enter your text.

- 1. Press the key labeled with the letter you want:
  - Once for the first letter
  - · Twice for the second letter
  - And so on
- 2. Select the other letters in the same way.

Note: The cursor moves to the right when you press a different key. When entering the same letter twice or a different letter on the same key, just wait for a few seconds for the cursor to move to the right automatically, and then select the next letter.

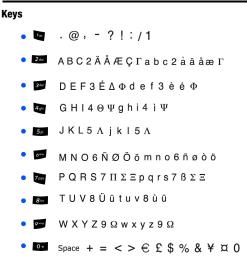

## **Using Symbols**

Symbol mode enables you to insert symbols and punctuation marks into text.

- 1. To enter symbol mode press and hold the *step* key.
- 2. To select a symbol, press the corresponding number key.
- 3. To display more symbols, press the Up or Down Navigation key.
- To clear the symbol(s), press the C key. When the input field is empty, this key returns the display to the previous mode.
- To insert the symbol(s) into your message, press the OK soft key or the key.

## **Using Numbers**

Number mode enables you to enter numbers into a text message. Press the keys corresponding to the digits you want to enter.

# Section 6: Understanding Your Address Book

### **Topics Covered**

- Using Contact List
- Adding a New Contact
- Using Caller Groups
- Using Speed Dial
- My Name Card
- Finding My Own Phone Number
- Management

This section allows you to manage your daily contacts by storing their name and number in your Address Book. Address Book entries can be sorted by name, entry, or group.

# Using Contacts List

## Dialing a Number from Address Book

Once you have stored phone numbers in the Address book, you can dial them easily and quickly by using the location numbers that were assigned to them in the Address Book.

## Finding an Address Book Entry

You can store phone numbers and their corresponding names in your SIM card and phone's memories. They are physically separate but are used as a single entity, called Address Book.

Depending on your particular SIM card, the maximum number of phone numbers the SIM card can store may differ.

- 1. When the Idle screen displays, press the **Menu** soft key. Highlight **Address Book**, and press the **Select** soft key or the  $\times$  key.
- 2. Select Contact List and press the Select soft key or the X key.
- 3. Enter the first few letters of the name.

The Address Book entries are listed, starting with the first entry matching your input. To select a different entry, press the **Up** or **Down** Navigation key until the entry you want is highlighted.

Section 6: Understanding Your Address Book 41

## **Using Address Book Entry Options**

While accessing any Address Book entry, press the **Options** soft key to use the options for the entry.

The following options are available:

- View: allows you to view details for the address book entry.
- Send Message: allows you to send a text or multimedia message to the address book entry.
- Add New Contact: allows you to add a new entry to the address book. Choose
   Phone or SIM storage location.
- Delete: allows you to delete the Selected or All phone book entries.

## Adding a New Contact

#### Storing a Number in the Phone's Memory

- 1. When the Idle screen displays, press the Menu soft key.
- 2. Highlight Address Book, press the Select soft key or the 🗙 key.
- Scroll to Add New Contact by pressing the Up or Down key and press the Select soft key or the X key.
- 4. Select Phone and press the Select soft key or the X key.
- 5. Enter the New Contact information. The following entries are available:
- Name (First Name/Last Name): allows you to enter a first name and a last name for the number entered.
- Mobile: assigns the number entered to the Mobile entry.
- Home: assigns the number entered to the Home entry.
- Office: assigns the number entered to the Office entry.
- Fax: assigns the number entered to the Fax entry.
- Other: allows you to enter additional numbers for the entry.
- · Email: allows you to enter an e-mail address for the contact.
- · Graphic: allows you to assign a caller ID image to the number you have

entered. Press the  $\bigotimes$  key to display graphic menu. Choose from the following options:

- Take a Photo: launches the camera.
- Photos: launches the Photos menu to choose from previously taken photos.
- Downloaded Graphics: assign a graphic that you have previously downloaded.

- Favorite Graphics: assign a graphic that you have saved to the favorite graphics folder.
- Default Graphics: assign a default (system delivered) graphic.
- None: no graphic assigned to this contact entry.
- Ringtone: allows you to assign a melody to the number contact entry. Press the X key to display ringtone menu. Choose from the following:
  - Default Sounds: assign a default (system delivered) ringtone.
  - · Downloaded Sounds: assign a ringtone that you have previously downloaded.
  - Favorite Sounds: assign a ringtone graphic that you have saved to the favorite sounds folder.
  - Music: launches the Music List to select from music files saved.
  - None: no sounds are assigned to this contact entry.
  - Group: allows you to assign an existing or create a new group entry to the number entered. Press the X key to display groups. Press the Option soft

key to Select or Add a new group.

- Memo: allows you to enter memos associated with the number entered.
- 6. Press the Save soft key or the X key to save new contact entry.

Tip: To change text entry mode press the 🔯 key. For further details about how to enter characters, see "Using Alphabet Mode" on page 39.

- 7. The View screen appears in the display.
- 8. Press the **Options** soft key to select from the following:
- Edit: allows you to edit the contact information. Press the X key to save.
- Send via: allows you to create a text message, multimedia message, or send a message to a discovered Bluetooth device.
- Delete: allows you to delete the entry you have selected. Press Yes to confirm delete action, or No to cancel.
- 9. To return to the Idle screen, press the 🔊 key.

### Storing a Number in the SIM Card

- 1. When the Idle screen displays, press the Menu soft key.
- 2. Highlight Address Book, press the Select soft key or the X key.
- Scroll to Add New Contact by pressing the Up or Down key and press the Select soft key or the X key.
- Select SIM and press the Select soft key or the X key. The Add New Contact screen displays.
- 5. Enter the following information below for the New Contact.

Section 6: Understanding Your Address Book 43

Note: To change text entry mode press the Transki key. For further details about how to enter characters, see "Using Alphabet Mode" on page 39.

- Name: allows you to enter a name for the number entered.
- Phone Number: assigns the number entered to the Mobile entry.
- Location: allows you to assign a location number on your SIM for the number being entered.

**Note:** The Graphic, Ringtone, and Group options can be set at this point, but the information is moved from the SIM card to the phone.

- Graphic: allows you to assign a caller ID image to the number you have entered. Press the X key to display oraphic menu.
- Ringtone: allows you to assign a melody to the number entered. Press the X key to display ringtone menu.
- Group: allows you to assign an existing or create a new group entry to the number entered. Press the X key to display groups. Press the Option soft key to Select or Add a new group.
- 6. Press the Save soft key to save your entry.
- 7. The View screen appears in the display.
- 8. Press the Options soft key to display the following options:
  - Edit: allows you to edit the contact information. Press the X key to save.
  - Send Message: allows you to send a text message or multimedia message to the contact entry.
  - Copy: allows you to copy the number to another location. You can select the memory location, either SIM or Phone, and the location number.
  - Send via: allows you to create a text message, multimedia message, or send a message to a discovered Bluetooth device.
- Delete: allows you to delete the entry you have selected. Press Yes to confirm delete action, or No to cancel.
- 9. To return to the Idle screen, press the 🔊 key.

## **Dialing a Number from the SIM Card**

 In Idle mode, enter the location number for the phone number you want to dial and press the skey.

The contact entry information is displayed.

2. Press the Left or Right navigation key to find other numbers on the list.

# **Using Caller Groups**

# **Creating a Group**

- 1. When the Idle screen displays, press the Menu soft key.
- 2. Highlight Address Book, press the Select soft key or the X key.
- 3. Scroll to Group by pressing the Up or Down key and press the Select soft key or the X key.
- 4. Press the Options soft key, select Add and press Select soft key.
- 5. Enter the Name of the new Group, a Caller ID graphic, and a Ringtone. Press the Save soft key.

# **Editing a Caller Group**

- 1. When the Idle screen displays, press the Menu soft key.
- 2. Highlight Address Book, press the Select soft key or the X key.
- 3. Scroll to Group by pressing the Up or Down key and press the Select soft key or the X key.
- 4. Scroll through the group list by pressing the Up or Down navigation key.
- When the group you want to edit highlights, press the **Options** soft key. The following options are available:
- View: allow you to view all contacts listed under the group.
- Add: allows you to add a new group.
- Edit: allows you to change the name of the group, an Alert, and assign a graphic ID.

Use the Left or Right navigation keys update text.

Use the **Up** or **Down** navigation keys to select the Caller ID and Ringtone options. Press the  $\times$  key to access the available options.

- Send Message: allows you to create a text or multimedia message for the selected address book entry.
- Delete: allows you to delete the entry you have selected or all. Press Yes to confirm delete action, or No to cancel.
- 6. When you are finished, press the  $\sqrt{6}$  key to return to Idle mode.

# **Deleting a Caller Group**

- 1. When the Idle screen displays, press the Menu soft key.
- 2. Highlight Address Book, press the Select soft key or the X key.

- 3. Scroll to Group by pressing the Up or Down key and press the Select soft key or the X key.
- Press the **Options** soft key, select **Delete** and press **Select** soft key or the × key. The **Delete** sub menu display.
- 5. Select from the following options:
- Selected: deletes selected Group.
- All: deletes all Groups listed.
- 6. Select an option and press the Select soft key.
- 7. Press the Yes soft key to confirm deletion.
- **8.** When you are finished, press the  $\sqrt{2}$  key to return to Idle mode.

# **Using Speed Dial**

Once you have stored phone numbers from your Address book list, you can set up to 8-speed dial entries and then dial them easily whenever you want, simply by pressing the associated numeric key.

In Idle mode, to speed dial the numbers assigned to keys (2 to 9), press and hold the appropriate key.

## Setting Up Speed Dial Entries

- 1. When the Idle screen displays, press the Menu soft key.
- 2. Highlight Address Book, press the Select soft key or the X key.
- 3. Scroll to Speed Dial by pressing the Up or Down key, press the Select soft key or the X key.
- Select the key to which you wish to assign the speed-dialing number, from the 2 to 9 keys, and press the **Options** soft key or the X key.

Note: Memory location 1 is reserved for your Voice mail server number.

- 5. Choose from the following options:
- Add: allows you to add from the Contact List or FDN List.
- Remove: allows you to remove a speed dial entry.
- Select Add from the Speed Dial options menu and press the Select soft key or press the X key.
- Select the entry you would like to add and press the Select soft key or the × key.
- 8. The entry is saved and the name displays in the Speed Dial memory location.

## **Changing a Number Assigned to a Key**

- 1. When the Idle screen displays, press the Menu soft key.
- 2. Highlight Address Book, press the Select soft key or the X key.
- 3. Scroll to Speed Dial by pressing the Up or Down key, press the Select soft key or the X key.
- 4. Select the memory location you would like to change.
- Press the Options soft key, select Change and press the Select soft key or the X key.
- 6. Use the navigation keys to select the new speed dial entry to assign and press the Select soft key or the X key.
- 7. When you are finished, press the  $\sqrt{6}$  key to return to Idle mode.

## **Deleting Speed Dial Entries**

- 1. When the Idle screen displays, press the Menu soft key.
- 2. Highlight Address Book, press the Select soft key or the X key.
- 3. Scroll to Speed Dial by pressing the Up or Down Navigation key, press the Select soft key or the X key.
- 4. Select the number assigned key you want to remove.
- Press the Options soft key or the X key, select Remove and press the Select soft key or the X key.
- 6. Press the Yes soft key to confirm removal.
- 7. When you are finished, press the  $\sqrt{6}$  key to return to Idle mode.

# My Name Card

The Name Card option is your contact information. You can attach your Name Card to a text, multimedia, or Bluetooth device. To create your name card, use the following steps:

- 1. When the Idle screen displays, press the Menu soft key.
- 2. Highlight Address Book, press the Select soft key or the 🗙 key.
- 3. Scroll to My Name Card by pressing the Up or Down Navigation key, press the Select soft key or the X key.
- 4. The My Name Card screen displays. Enter your contact information.
- 5. Press the Save soft key or the X key.
- 6. Press the Options soft key to access the following options:
- Edit: allows you to edit the my name card entry.

- Send Via: allows you to send your name card in a text message, a multimedia message, or to a Bluetooth device.
- Exchange Name Card: allows you to search for Bluetooth devices and if desired, to send the My Name Card information.
- Remove: deletes the My Name Card entry.
- 7. When you are finished, press the  $\sqrt{6}$  key to return to Idle mode.

## Finding My Own Phone Number

This function is a memory aid, which you can use to check your own phone number if you need to do so.

You can assign a name to each of your own phone numbers registered on your SIM card. You can also edit the names and numbers. Any changes made here do not in any affect the actual subscriber numbers on your SIM card.

- 1. When the Idle screen displays, press the Menu soft key.
- 2. Highlight Address Book, press the Select soft key or the 💥 key.
- Select Own Number by pressing the Up or Down key and press the Select soft key or the X key.
- 4. Highlight Voice Line1, your mobile number displays in a pop up.
- 5. Enter additional numbers in the 2, 3, and 4 fields.
- 6. Press the X key to Save.

## Management

#### **Default Saving**

The Default Saving option allows you turn on or turn off the auto-save or save prompt for your Phone and SIM entries. To access this function, use the following steps:

- 1. When the Idle screen displays, press the Menu soft key.
- 2. Highlight Address Book, press the Select soft key or the X key.
- Select Management by pressing the Up or Down key and press the Select soft key or the X key.
- 4. Select **Default Saving** and press the X key. Select from the following options:
- Phone: saves all contact entry information to the phone.
- SIM: saves all contact entry information to the SIM card.
- · Ask on Saving: prompts you to save contact information to Phone or SIM.

## **Copy All to Phone**

You can copy all SIM entries to the Phone using the Copy All to Phone option. When you copy entries to the phone, duplicate entries are created.

Note: Options are available for phone entries that are not available when stored to the SIM card. For details see "Storing a Number in the Phone's Memory" on page 42.

## **Deleting all of the Address Book Entries**

You can delete all your entries from your phone's memory, your SIM card, or both.

- 1. When the Idle screen displays, press the **Menu** soft key. Highlight **Address Book**, press the **Select** soft key or the X key.
- Scroll to Management by pressing the Up or Down Navigation key and press the Select soft key or the X key.
- 3. Highlight Delete All and press the Select soft key or the X key.
- Highlight the memory location you want to empty and press the X key. You can remove the check mark by pressing the X key.
- 5. Press the **Delete** soft key to delete the entries in the selected memory location.
- 6. Enter your phones password and press the  $\mathbf{OK}$  soft key or the  $\mathbf{X}$  key.
- 7. When the confirmation message appears, press the Yes soft key or the  $\overleftrightarrow$  key to confirm deletion.

Press the No soft key to cancel deletion.

8. When you are finished, press the  $\sqrt{6}$  key to return to Idle mode.

## Checking the Memory Status

You can check how many names and numbers are stored in the Address book, in both SIM card and the phone memory. You can also see the capacity of both memories.

- 1. When the Idle screen displays, press the **Menu** soft key. Highlight **Address Book**, press the **Select** soft key or the X key.
- Scroll to Management by pressing the Up or Down Navigation key and press the Select soft key or the X key.
- Select Memory Status by pressing the Up or Down Navigation key and press the Select soft key or the X key.

#### **Using the Service Dialing Numbers**

You can view the list of Service Dialing Numbers (SDN) assigned by your service provider. These numbers include emergency numbers, customer service numbers and directory enquiries.

- 1. When the Idle screen displays, press the Menu soft key.
- 2. Highlight Address Book, press the Select soft key or the 💥 key.
- Select Service Number, by pressing the Up or Down Navigation key and press the Select soft key or the X key.
- 4. Scroll through the numbers by using the Up or Down Navigation key.
- 5. To dial the number displayed, press the 🔨 key.

Note: This menu is available only when your SIM card supports Service Dialing Numbers.

# Section 7: Messaging

## **Topics Covered**

- Mobile Email
- Types of Messages
- Using Instant Messenger (IM)
- Creating and Sending New Messages
- Retrieving New Messages
- Viewing Messages
- Manage Your Own Message Folders
- Using Message Options
- Using Message Templates
- Chat
- Deleting Messages
- Settings
- Memory Status

This section allows you to send or receive different types of messages. It also includes the features and functionality associated with messaging.

# Mobile Email

Your phone provides available email clients. You must first setup your email account on your PC before accessing your email on your handest. To access the Mobile Email menu, use the following steps:

- 1. When the Idle screen displays, press the Menu soft key.
- 2. Highlight Mobile Email, and press the Select soft key or the X key.
- 3. Use the Up or Down Navigation key to highlight the email client and press the  $\times$  key.
- 4. Follow the on-screen instructions applicable to the email client.

#### **Mobile Email Options**

The following are the options available for the Mobile Email menu.

Press **Options** to select from the following options.

- Select: allows you to access the sign-in screen for the highlighted email client.
- · Add Account: allows you to select an email provider.
- Edit Account: allows you to edit the profile information stored for your email account.
- Delete Account: allows you to delete the account you have selected.
- About: provides detail information for the Mobile Email client.

While in a selection, press the **Select** key to perform the function.

Press the 🔊 key to end this function.

# **Types of Messages**

Your phone provides the following message types:

- IM Messages
- Text Messages
- · Multimedia Messages

# Using Instant Messenger (IM)

The Instant Messaging function allows you to send and receive instant messages using AIM, MSN, ICQ and Yahoo communities. You must first create a default community account before accessing it on your phone. To access your default community session settings, use the following steps:

## **Default Community Settings**

- 1. When the Idle screen displays, press the Menu soft key.
- 2. Highlight Messaging, and press the Select soft key or the X key.
- 3. Select Settings and press the Select soft key or the X key.
- 4. Select IM and press the Select soft key or the X key.
- Select Choose Your Community and press the Select soft key or the X key. This is the service that will load when you press the IM soft key.
- Use the Navigation keys to highlight your option, and press the Select soft key or the X key to save your selection.

## Using IM

- 1. When the Idle screen displays, press the Menu soft key.
- 2. Highlight IM soft key and press the Select soft key or the X key.
- Use the on-screen application specific functions and options to use the IM applications.

# **Creating and Sending New Messages**

## **Text Messages**

Short Message Service (SMS) allows you to send and receive short text messages to and from other mobile phones. In addition, your phone supports the Enhanced Messaging Service (EMS), which enables you to include simple pictures, melodies, and animated images in your messages. To use this feature, you must subscribe to your service provider's message service.

The Message icon 🔛 displays when you have received new text messages. When the memory is full, an error message displays and you cannot receive any new messages. Use the Delete option in each message box to delete obsolete messages.

- 1. In Idle mode, press the Menu soft key to access Menu mode.
- Select Messaging and press the Select soft key or the X key. Using the Up or Down Navigation key, highlight Create New Message and press the Select soft key or the X key.
- 3. Highlight Text Message and press the Select soft key or the X key. The New screen appears.
- 4. Create your message.
- When you have finished writing your message, press the **Options** soft key. Choose from the following options:
- Send Message: allows you to send the message.
- · Insert: allows you to insert
  - Text Templates: allows you to apply one of the preset message templates to the text. Select one of the 10 items stored in the Text messages template menu.
  - Address Book: allows you to select an address from you Contact List.
  - Favorites: allows you to enter text from your Favorites folder.
- Add MEdia: allows you to add pictures, animation, or melody to your message.
  - Picture: allows you to add a picture to your message.
  - Animation: allows you to add an animation to your message. Select between Emotions or My Animations.
  - Melody: allows you to add a melody to your message. Select between Preset Melodies and My Melodies.

- Attach: allows you to attach a Name Card, Schedule, Anniversary, Miscellaneous, or Task.
- Save Message to: save the message in the Drafts folder or a folder you have created in the My Folder option.
- Language Select: allows you to set the language to English, French, or Spanish.
- Text Style: allows you to format the style of the text. For the Text Size attribute, select Normal, Large, Small. For the Text Mode attribute, select Normal, Underline, or Strikethrough. The options Bold and Italic are set by using the X key to place a checkmark by them.
- Input Method: allows you select the text input method. For example, (T9 AB, ab, Ab, AB, Numeric, Symbols)
- Select Send Message and press the Select soft key or the X key. Continue to the next step.

Alternatively, select **Save Message to** to save the message in the **Drafts** folder. After saving the message, the display returns to the **My Messages** menu list.

- Enter a destination number. If you want to send the message to multiple destinations, press the **Down** Navigation key after entering a number and repeat this step.
- When you have finished entering destination numbers, press the Options soft key. The following options display:
- Send: allows you to send the message.
- Recent Recipient: allows you to view a list of previous recipients destination numbers.
- · Address Book: allows you to add recipients to your Address Book.
- Group: allows you to create and add a new group.
- Save to: save the message in the Drafts folder or a folder you have created in the My Folder option.
- Delete Destination: allows you to delete the destination number.
- 9. Select Send and press the Select soft key or the X key to send message.

Note: When you write a text message, the phone automatically splits it into several messages if your message exceeds the maximum number of characters allowed for sending. The number of split messages to be sent is shown each time your message is split. Depending on your service provider, the maximum number of characters may vary.

#### **Multimedia Messages**

- 1. In Idle mode, press the Menu soft key to access Menu mode.
- Select Messaging and press the Select soft key or the X key. Using the Up or Down Navigation key, highlight Create New Message and press the Select soft key or the X key.
- Highlight Multimedia Message and press the Select soft key or the key.
- 4. Using the Up or Down Navigation key, highlight a message content option and press the X key.

Alternatively highlight the message content option, press the **Options** soft key. The following options display:

- Subject
  - Add: allows you to enter subject text.
  - · Preview: allows you to preview your messages before sending.
  - · Send: allows you to send the message
  - Save to: saves the message to Drafts folder or a folder you have created in the My Folder option.
  - Settings: allows you to select a Delivery Report, Read Reply, Priority, Expiry Date, and Delivery Time.
  - Add Page: allows you to add additional pages to your message.
  - Delete Page: deletes a page from your message.
  - Edit Page: allows you to change the page duration (more or less pages) or to edit the order of the pages.
  - Attach: allows you to attach a Name Card, a Schedule, an Anniversary, a Miscellaneous item or Task to your message.
- 5. Select Add, press the Select soft key or the X key.
- Enter the subject text. When you have finished entering the subject, press the **Options** soft key. Choose from the following options:
  - Save: allows you to save subject.
  - Insert: allows you to add a message text from the Templates folder, an entry from the Address Book, or a URL address in the Favorites folder.
  - Save to: save the message in the Drafts folder or a folder you have created in the My Folder option.
  - Language Select: allows you to change the language to be used in input mode.
  - Input Method: allows to select text input mode.
- 7. Using the Up or Down Navigation key, highlight a message content option and press the X key.

Alternatively highlight the message content option, press the **Options** soft key. The following options display:

#### Graphics & Video

- Add Graphics: allows you to create a new graphic (launches the camera), or add photos you have already taken, or add Downloaded Graphics or graphics saved in your Favorite Graphics folder, and graphics stored on your memory card.
- Add Video: allows you to create a new video (launches the video camera), or add previously recorded videos, or add Downloaded Videos or videos saved in your Favorite Videos folder and videos stored on your memory card.
- Preview: allows you to preview the message before sending.
- Send: allows you to send the message
- Save to: saves the message to Drafts folder or a folder you have created in the My Folder option.
- Settings: allows you to select a Delivery Report, Read Reply, Priority, Expiry Date, and Delivery Time.
- Add Page: allows you to additional pages to your message.
- Delete Page: deletes a page from your message.
- Edit Page: allows you to change the page duration (more or less pages) or to edit the order of the pages.
- Attach: allows you to attach a Name Card, a Schedule, an Anniversary, a Miscellaneous item or Task to your message.
- Audio
  - Add Audio: allows you to create a new audio (launches the record audio screen), or add previously recorded audio files, or add Downloaded Audio files or audio files saved in your Favorite Audio folder and audio files stored on your memory card..
  - Preview: allows you to preview the message before sending.
  - · Send: allows you to send the message
  - Save to: saves the message to Drafts folder or a folder you have created in the My Folder option.
  - Settings: allows you to select a Delivery Report, Read Reply, Priority, Expiry Date, and Delivery Time.
  - Add Page: allows you to additional pages to your message.
  - Delete Page: deletes a page from your message.
  - Edit Page: allows you to change the page duration (more or less pages) or to edit the order of the pages.
  - Attach: allows you to attach a Name Card, a Schedule, an Anniversary, a Miscellaneous item or Task to your message.
- Message
  - Add: allows you to add another page.
  - · Preview: allows you to preview your messages before sending.
  - Send: allows you to send the message
  - Save to: saves the message to Drafts folder or a folder you have created in the My Folder option.
  - Settings: allows you to select a Delivery Report, Read Reply, Priority, Expiry Date, and Delivery Time.
  - Add Page: allows you to additional pages to your message.
  - Delete Page: deletes a page from your message.

- Edit Page: allows you to change the page duration (more or less pages) or to edit the order of the pages.
- Attach: allows you to attach a Name Card, a Schedule, an Anniversary, a Miscellaneous item or Task to your message.

When you have finished writing the message, press the **Options** soft key. Choose from the following options:

- · Save: allows you to save the text message you entered.
- Insert: allows you to add a message text from the Templates folder, an entry from the Address Book, or a URL address in the Favorites folder.
- Save to: save the message in the Drafts folder or a folder you have created in the My Folder option.
- Language Select: allows you to change the language to be used in input mode.
- Input Method: allows to select text input mode.
- When you have finished creating the messages, press the Options soft key and choose Send.
- 9. Manually enter a number or press the **Options** soft key and select **Address Book**, and press the **Select** soft key or the X key.

To select a number from your Address Book highlight the recipient and press the **Select** soft key or the X key.

10. When you have finished entering destination numbers, press the X key.

Alternatively, press the  $\ensuremath{\textbf{Options}}$  soft key, select  $\ensuremath{\textbf{Send}}$  and press the  $\ensuremath{\textbf{Select}}$  soft key.

## **Retrieving New Messages**

While text messages from other phones are delivered directly to your phone, Multimedia messages will be stored in the Inbox of the message server and the server will alert you to new messages. Therefore you need to retrieve new messages to your phone and read them on the phone.

#### Retrieving an Multimedia Message

When a new Multimedia message comes in, the display shows the Multimedia Message icon () and a text notification along with the sender's number.

- Press the View soft key or the X key to view brief information about the message, such as the sender's number, the message size, and the subject. If you want to view the message later in the Inbox, press the Exit soft key.
- 2. Press the **Options** soft key or the X key to access the following options:
  - Reply via: allows you to reply to the message with a text message or with a multimedia message.
  - Reply All via Multimedia Message: allows you to reply to all the recipients in the message with a multimedia message.

- Call Back: allows you to direct dial the number from which the multimedia message originated.
- Forward: allows you to forward the message to another person.
- Delete: deletes the message.
- · Extract Address: allows you to move the address to the contacts list.
- Save MEdia: saves to the audio and/or video to the My MEdia folder. Audio will save to audio folder, graphic will save to graphic folder and video will save to video folder.
- Protection: locks the message to keep it from being deleted or unlocks the message.
- · Properties: shows you detailed information about the message.
- 3. To scroll through the message, press the Up or Down key.
- 4. When you have finished, press the 6 key.

## Viewing Messages

The My Messages screen provides 5 message folders. To access the Message folders, use the following steps:

- 1. In Idle mode, press the Menu soft key to access Menu mode.
- Select Messaging and press the Select soft key or the X. Highlight My Messages and press the Select soft key or the X key.
- 3. Press the corresponding number to access the message folders.
  - **Inbox**: stores incoming SMS, Multimedia, CB, and WAP message
  - Sent: stores the messages your phone successfully have sent.
  - Outbox: stores the messages your phone is attempting to send temporarily.
  - Drafts: stores the messages you have saved without sending or tried to send.
  - My Folders: allows you to create a folder that is used to store messages. You can create up to 5 message folders to manage your messages.

#### Viewing a Message

- In Idle mode, press the Menu soft key and highlight Messaging. Press the Select soft key or the X key.
- 2. Highlight My Messages and press the Select soft key or the X key.
- 3. Highlight Inbox and press the Select soft key. The message list opens.
  - The icons on the left of the number indicates the message type
    - 🔛 : indicates SMS
    - indicates Multimedia

The icons on the left of the message subject indicate the memory location and the lock status.

From the message list, you can access the following options by pressing the **Options** soft key.

• View: opens the currently selected message.

- Call Back: automatically dials the phone number.
- Delete: deletes the currently selected message or all messages in the Inbox.
- Move to My Folders: allows you to move the message to one of the folders you have defined.
- Sort by: allows you to sort messages by predefined criterion.
- Protection: locks the message to keep it from being deleted or unlocks the message.
- Properties: shows you detailed information about the message.
- 4. Select a message on the list. The message content displays.
- Press the Up or Down key to scroll through the message screen. For an Multimedia message, press the Left or Right key to scroll to other pages, if the message has more than one message.
- 6. When you have finished, press the  $\sqrt{2}$  key.

# Managing Your Own Message Folders

You can create up to 5 message folders to store messages separately from the default message folders.

#### Creating a Message Folder

- 1. In Idle mode, press the Menu soft key to access Menu mode.
- 2. Highlight Messaging and press the Select soft key or the 💥 key.
- 3. Highlight My Messages and press the Select soft key or the X key.
- 4. Highlight My Folders and press the Select soft key or the X key.
- At the "Create Folder?" prompt press the Yes soft key to create or the No soft key to cancel.

Note: This option only displays when there are no current folders in the My folder menu.

- 6. When a folder is created, press the Options soft key and select Add Folder.
- 7. Enter the folder name and press the OK.
- 8. When you have finished, press the 🔊 key.

### Moving a Message to a Message Folder

- 1. In Idle mode, press the Menu soft key to access Menu mode.
- 2. Select Messaging and press the Select soft key or the 💥 key.
- 3. Highlight My Messages and press the Select soft key or the X key.
- 4. Select **Inbox** and press the **Select** soft key or the X key.
- 5. Select the message you want to move and press the Options soft key.

- Select Move to My Folders and press the Select soft key or the X key. Move to My Folders sub menu displays.
- Select one of the folders you have defined and press the Select soft key or the X key. The message is moved to the folder.
- **8.** When you have finished, press the  $\sqrt{6}$  key.

#### **Renaming a Message Folder**

- 1. In Idle mode, press the Menu soft key to access Menu mode.
- Select Messaging and press the Select soft key or the X key. Using the Up or Down Navigation key highlight My Messages and press the Select soft key or the X key.
- 3. Select My Folders. The folder list displays.
- Scroll to the folder you want to rename and press the Options soft key, select Rename Folder and press the Select soft key or the X key.
- 5. Clear the current name and enter a new name.
- 6. Press the **OK** soft key or the X key.
- 7. When you have finished, press the 🔊 key.

#### **Deleting a Message Folder**

- 1. In Idle mode, press the Menu soft key to access Menu mode.
- Select Messaging and press the Select soft key or the X key. Using the Up or Down Navigation key highlight My Messages and press the Select soft key or the X key.
- 3. Select My Folders. The folder list displays.
- 4. Scroll to the folder you want to delete.
- 5. Press the Options soft key and select Delete.
- 6. Press the Yes soft key or the X key to confirm the deletion.
- 7. When you have finished, press the  $\sqrt{6}$  key.

## **Using Message Options**

While viewing the content of a message, press the **Options** soft key to access the following options:

#### **Options for SMS Messages**

- Reply: allows you to reply to the message via Text message.
- Call Back: automatically dials the number from which the message originated.
- Forward: allows you to forward the message.

- Delete: deletes the message.
- Move to Phone/Move to SIM: If a message is stored in the SIM card, it is saved to the phone's memory. If a message is stored in the phone's memory it is saved to the SIM card.
- Extract Address: allows you to save the recipient or sender's number and URL, Email addresses or phone numbers from the message text.
- Save Media/Attach: allows you to save media items, such as sounds or images, from the message into your phone's memory. You can then use the items when writing a message. Note, their must a media file attached to the message for this option to be available.
- Protection: allows you to lock the message, keeping it from being deleted. Also, use to unlock the message.

#### **Options for Multimedia Messages**

- Reply via: allows you to reply to the message with a text message or with a multimedia message.
- Reply All via Multimedia Message: allows you to reply to all the recipients in the message with a multimedia message.
- Call Back: allows you to direct dial the number from which the multimedia message originated.
- Forward: allows you to forward the message to another person.
- Delete: deletes the message.
- Extract Address: allows you to move the address to the contacts list.
- Save MEdia: saves to the audio and/or video to the My MEdia folder. Audio
  will save to audio folder, graphic will save to graphic folder and video will
  save to video folder.
- Protection: locks the message to keep it from being deleted or unlocks the message.
- Properties: shows you detailed information about the message.

## **Using Message Templates**

Your phone has message templates to allow you to retrieve them when creating a message. You can change the templates as your preferences or send a message immediately.

- 1. In Idle mode, press the Menu soft key to access Menu mode.
- Select Messaging and press the Select soft key or the X key. Highlight Templates and press the Select soft key or the X key.
- Highlight a template and press the **Options** soft key to access the following options:
- Edit: allows you to change the template.
- Send Message: allows you to send an SMS message using the template.

- Delete: deletes the template.
- · Add New: allows you to add a frequently used message to the template list.
- 4. When you have finished, press the  $\kappa_{\rm K}$  key.

## Chat

Chat allows logged-in users to have a typed, real-time, on-line conversation. Users may send private (one-to-one) messages.

- 1. In Idle mode, press the Menu soft key to access Menu mode.
- Select Messaging and press the Select soft key or the X key. Using the Up or Down Navigation key highlight Chat and press the Select soft key or the X key.
- 3. You are connected to Chat.

## **Deleting Messages**

You can delete the messages in each message folder(s) individually or all at one time. You can also delete all of your messages at one time.

- 1. In Idle mode, press the Menu soft key to access Menu mode.
- Select Messaging and press the Select soft key or the X key. Using the Up or Down Navigation key highlight Delete All and press the Select soft key or the X key.
- 3. Select the message folder(s) you want to empty.

To delete all of the messages in all folders, select All Messages.

- Press the X key to mark the files With Protection. Press the Delete soft key.
- 5. Press the Yes soft key to confirm the deletion.
- 6. When you have finished, press the  $\sqrt{6}$  key.

#### **Deleting Individual Messages**

- 1. In Idle mode, press the Menu soft key to access Menu mode.
- Select Messaging and press the Select soft key or the X key. Using the Up or Down Navigation key highlight My Messages and press the Select soft key or the X key.
- 3. Highlight Inbox and press the Select soft key or the X key.
- Select an individual message you want to delete and press the **Options** soft key, select **Delete** and press the **Select** soft key or the X key.
- 5. Select Selected and press the Select soft key or the X key.
- 6. Press the Yes soft key or the X key to confirm the deletion.

7. When you have finished, press the 🔊 key.

## Settings

You can set up various options for using messaging services.

- 1. In Idle mode, press the Menu soft key to access Menu mode.
- Select Messaging and highlight Settings. Press the Select soft key or the X key.
- Select the type of messages for which you want to change. Press the Select soft key or the X key.

#### IM

The following options are available when offline:

- Choose Your Community: allows you to select the default community. (Offline users only)
- Profile Settings: you can select or customize the profile containing the settings for connecting to the network. (Offline users only)
- Community Settings: allows you to set the Sounds, Sort by, Auto Sign On, and Security Options.

The following options are available when online:

- Community Settings: allows you to block messages from users on your block list. You can add or remove users to or from your block list.
- Block List or Ignore List: allows you to block messages from users on your block list. You can add or remove users to or from your block list.

#### Text Message

The following options are available:

- Send Settings: allows you to set the following options:
  - Reply Path (SIM Dependent): allows the recipient of your message to send you
    a reply through your message center, if your network supports this service.
  - Delivery Report (SIM Dependent): allows you to activate or deactivate the report function. When this function is activated, the network informs you whether or not your message has been delivered.
  - Bearer Selection: allows you to select either GSM or GPRS Preferred, depending on your network.
- Current Profile: allows you to select an option for sending a text message. Choose from the following options:
  - SMS Settings
  - Email Settings\*
  - Empty

- Text Message Profile: allows you to set the options for sending text messages. Choose from the following options:
  - SMS Settings
  - Email Settings
  - Empty

#### **Multimedia Message**

The following options are available:

- Send Settings:
  - Delivery Report: when this option is enabled, the network informs you whether or not your message has been delivered.
  - Read Reply: when this option is enabled, your phone sends a request for a reply along with your message to the recipient.
  - · Priority: you can select the priority level of your messages.
  - Expiry Date: you can select the length of time your messages are stored in the message center after they are sent.
  - Delivery Time: you can set a time delay before the phone sends your messages.
- Retrieve Settings: you can specify the category of messages you want to retrieve. Allows you to set the following:
  - Anonymous Reject: rejects messages with a category of anonymous.
  - ADS Allowed: allows messages with a category of advertisement.
  - Information Allowed: allows messages with the category of information.
  - Report Allowed: it allows Delivery Report transmission to the person who sent message.
  - Auto Download: automatically downloads the message from the server.
- Profile: you can select a connection profile to be used for sending and receiving Multimedia messages.

#### Push Message

The following options are available:

- Receive: you can select whether the phone receive or reject push-messages from the WAP server. Choose from Never, Always, or SMS-C Specific.
- Service Center: enter a service center number to receive SMS messages.

#### Broadcast

The following options are available:

- Receive: allows you to enable or disable the reception of broadcast messages.
- Channel List: allows you to indicate the channels from which you wish to receive broadcast messages. The following options are available:
  - Save: use to save the channel for future use.
  - Add Channel: use to enter the ID and title for a new channel.
  - Delete: use to remove a channel from the list.

- Edit: use to change the ID and title of an existing channel.
- Language: allows you to select your preferred language in which to display cell broadcast messages.

Please contact your service provider for further details.

# **Memory Status**

You can check the amount of the memory being used and the memory remaining for multimedia messages.

The display shows the total space including the used and free space. You can also view how much space is currently occupied by each message box.

# **Section 8: Changing Your Settings**

### **Topics Covered**

- Sound Settings
- Display Settings
- Time & Date Settings
- Phone Settings
- Network Services
- Bluetooth
- Security
- Connection Settings
- Software Update
- Voice Command Settings
- Reset Settings
- Phone Information

This section explains the sound and phone settings for your phone. It includes display settings, security settings, and extra settings associated with your phone.

#### Sound Settings

You can customize various sound settings.

- 1. In Idle mode, press the Menu soft key to access Menu mode.
- 2. Select Settings and press the Select soft key or the X key.
- Select Sound Settings and press the Select soft key or the X key. The following options are available. Use the Down Navigation key to scroll

to and set options:

## **Incoming Call**

This menu allows you to make a selection from the following categories:

- Shop Tones: allows you to access the internet to shop for a new ringtone.
- RingTone: allows you to select from the preloaded ringtones.

- Volume: allows you to set the default volume for your ringer to sound when receiving an incoming call.
- Alert Type: allows you to set the alert default. Choose from Melody, Vibration, Vibration then Melody, or Vibrate and Melody.

Press the Left or Right Navigation key to make selection

Press the **Save** soft key or the X key to save changes.

#### **Keypad Tone**

This menu allows you to select the tone and volume when you press the keypad.

- 1. Use the Navigation keys to select from Xylophone, Off, DTMF, Beep, Drum, Rain Drop, or Voice.
- 2. Use the Navigation keys to increase or decrease the Volume.

#### **Message Tone**

This menu allows you to select how the phone informs you that a new SMS,MMS, or Broadcast message has been received.

For each message tone, the following options are available:

- Tone: you can select a message tone.
- Mode: you can select a type of message alert.
  - Off: the phone does not use the SMS tone.
  - Tone: the phone sounds the selected message tone.
  - Vibration: the phone vibrates.
- Repetition: you can select how often the phone informs you of a new message.
  - Once: the phone alerts you to a new message just once at the time of its receipt.
  - Every 2 Min.: the phone alerts you one time to a new message every 2 minutes until you open the message.

Press the Left or Right Navigation key to make selection

Press the **Save** soft key or the X key to save changes.

#### Power On/Off

This menu allows you to select the melody that the phone sounds when it is switched on and off.

Press the Up or Down Navigation key to make selection

Press the **Select** soft key or the X key to save changes.

To turn off the sound, select Off.

#### **Slide Tone**

This menu allows you to select the melody that the phone sounds when the slide is being opened.

Press the Up or Down Navigation key to make selection

Press the Select soft key or the X key to save changes.

To turn off the sound, select Off.

#### **Quiet Mode**

This menu item allows you to select what mode your phone will go in when you press and hold the est key. You can choose Vibration All or Silent All.

When Vibration All is selected your phone will only vibrate.

When Silent All is selected your phone will not make a sound or vibrate.

Press the Up or Down Navigation key to make selection

Press the **Select** soft key or the X key to save changes

## Extra Tones

You can customize additional tones for the phone.

- 1. To turn a given tone on, press the X key. A check mark displays in front of the option.
- To turn a given tone off, press the X key. The check mark no longer displays in front of the option.

The following options are available:

- Error Tone: this menu allows you to choose whether or not the phone sound when you perform an improper function.
- Minute Minder: sets whether or not the phone beeps every minute during an outgoing call to keep you informed of the length of your call.
- Connection Tone: sets whether or not the phone to beep when your call is connected to the system.
- Alerts on Call: This menu allows you to choose whether or not the phone informs you when you receive a new message or when the time for an alarm comes during a call.

#### **Display Settings**

In this menu, you can change various settings for the display or backlight.

- 1. In Idle mode, press the Menu soft key to access Menu mode.
- 2. Select Settings and press the Select soft key or the X key.
- 3. Select Display Settings and press the Select soft key or the X key.

The following options are available. Use the **Down** Navigation key to scroll to and set options:

#### Wallpaper

This menu allows you to change the background image for your phone's display. Choose from the following menus:

- Shop Graphics: allows you access WAP browser to download new graphics.
- Downloaded Graphics: allows you to save the graphics that you have dowloaded from the WAP browser.
- Photos: allows you to save the photos you have taken with your phone.
- Favorite Graphics: allows you to save the graphics you have saved to the Favorites folder.
- Default Wallpapers: allows you to use the wallpapers preloaded to your phone.

#### **Info Display**

This menu allows you to change the background image or the color of the text to be displayed in Idle mode. The following options are available:

- Text Mode: allows you to select a text format. Choose Normal, Outline, or Shadow. Press the Left or Right Navigation keys to make your selection.
- Text Color: allows you to select the color of the text to be displayed on the Idle screen. Press the Left or Right Navigation keys to make your selection.
- Graphic Logo: allows you to display your service provider's logo instead of its' name. Press the Left or Right Navigation keys to make your selection.
  - Off: the service provider's name displays in the Idle mode.
  - On: the service provider's logo stored in your phone displays in Idle mode; if no logo has been stored, the service provider's name displays.

Press the **Save** soft key or the X key to save changes.

#### Skin

You can select the color of the menus displayed. You can choose from pattern 1 - 3.

#### LCD Brightness

You can adjust the display brightness for the Main LCD to see it better in different lighting conditions.

Press the Left or Right Navigation key or press the Volume keys to adjust the brightness.

#### Back Light

In this menu, you can select the length of time for the LCD back light and the LCD  $\operatorname{Dim}\nolimits$ 

Section 8: Changing Your Settings 69

- LCD On: Settings available are: 15 seconds, 30 seconds, 1 minute, 3 minutes, and 10 minutes.
- LCD Dim: Settings available are: 15 seconds, 30 seconds, 1 minute, 3 minutes, and Off.

#### **Dialing Display**

In this menu, you can select the dialing font size, color and the background color.

- Font Size: choose from large, medium, or small.
- Font Color: choose from Basic or Rainbow.
- Background Color: use the Left or Right navigation keys to move through the available colors.

## **Idle Screen Setting**

In this menu, you can use the Left or Right navigation keys to choose the Idle screen display on the LCD.

### **Time & Date Settings**

This menu allows you to change the current time and date displayed. You can also find out what time it is in another part of the world.

Note: Before setting the time, you must specify your time zone in the World time menu. See "World Time" on page 107.

- 1. In Idle mode, press the Menu soft key to access Menu mode.
- 2. Select Settings and press the Select soft key or the X key.
- 3. Select Time & Date and press the Select soft key or the 💥 key.

The following options are available. Use the **Down** Navigation key to scroll to and set options:

- Set Time: allows you to enter the current time using your keypad.
- AM/PM: use the Left or Right Navigation key to select AM or PM.
- Time Format: allows you to change the time format to 12 hours or 24 hours. Use the Left or Right Navigation key to select Time Format.
- Set Date: allows you to enter the current date using your keypad.
- Date Format: allows you to choose the date display format.
- Starting Day of Calendar: allows you to set the starting day of your calendar. Select Start with Sunday or Start with Monday.
- Auto Update: allows you to receive time information from your service provider's network. Use the Left or Right Navigation key to set Auto UpDate.

- Off: you need to manually set the time and date according to the current time zone using the Set time menu.
- On: the phone automatically updates the time and date according to the current time zone using the network service.
- **Confirm first**: the phone asks for a confirmation before the update.
- 4. Press the **Save** soft key or the X to save your Time & Date settings.

Note: Automatic updates of time and date does not change the time you have set for alarm settings or calendar memos.

## Phone Settings

To customize the settings of your phone use the following steps:

- 1. In Idle mode, press the Menu soft key to access Menu mode.
- 2. Select Settings and press the Select soft key or the X key.
- 3. Using the Up or Down Navigation key highlight Phone Settings and press the Select soft key or the X key.

The following options are available:

#### Language

You can select a display language. When the language option is set to **Automatic**, the language is automatically selected according to the language of the SIM card used.

Depending on your country, service provider, or the software version of the phone, the Automatic option may not display.

#### **Greeting Message**

This menu allows you to set a greeting to be displayed briefly when the phone is switched on.

For details about entering characters, see "Section 5: Entering Text" on page 37.

#### Slide Settings

This menu allows you to update the settings for the slide option for your handset. To set these options use the following steps:

1. From the Phone Settings menu, select Slide Settings press the X key.

- The Up option allows you to choose from Accept Call or None. Accept Call will answer an incoming call when the slider is opened. None will not answer the call.
- The Down option allows you to choose from Stop Operation or Continue Operation. Stop Operation disconnects the call when the slider is closed. Continue Operation will not disconect the call.

### Short Cut

Only in Idle mode, Navigation keys can be used as shortcut keys. They allow you to access specific menus directly.

To assign a shortcut to a key:

- 1. From the Phone Settings menu, select Short Cut.
- Using the Navigation key, highlight the Navigation key to be used as a shortcut key and press the X.
- Select the menu to be assigned to the key and press the Select soft key or the X key. An icon associated with your selection will display.

Note: To deactivate a shortcut key, press the Options soft key and select Remove or Remove All.

### Extra Settings

You can turn the automatic redialing or answering features on or off.

- 1. To turn a feature on, press the X key. A check mark displays in front of the option.
- 2. To turn a feature off, press the X key. The check mark no longer displays.
- 3. Press the Save soft key to save changes.

The following options are available:

Note: The interval between call attempts varies.

- Auto Redial: when this option is checked, the phone makes up to ten attempts to redial a phone number after an unsuccessful call.
- Anykey Answer: when this option is checked, you can answer an incoming call by

pressing any key, except the  $\checkmark$  key or the **Reject** soft key. To reject the call, press the  $\checkmark$  key or the **Reject** soft key. When this option is unchecked, you must press

the right key or Accept soft key to answer a call.

### **Network Services**

The Network Service Settings allows you to manage the settings associated with your calls.

- 1. In Idle mode, press the Menu soft key to access Menu mode.
- 2. Select Settings and press the Select soft key or the X key.
- Select Network Services and press the Select soft key or the X key. The following options are available. Use the Down Navigation key to scroll to and set options:

## Call Forwarding

This network service enables incoming calls to be rerouted to the number that you specify.

Example: You may wish to forward your business calls to a colleague while you are out of the office.

To set your call forwarding options:

- 1. From the Network Services menu, select Call Forwarding.
- 2. Select a call forwarding option by pressing the Up or Down key and then press the Select soft key or the X key.

The following options are available:

- Forward Always: all calls are forwarded.
- Busy: calls are forwarded when you are already on another call.
- No Reply: calls are forwarded when you do not answer the phone.
- Unreachable: calls are forwarded when you are not in an area covered by your service provider or when your phone is switched off.
- Cancel All: all call forwarding options are canceled.
- 3. Select the call type, Voice Calls or Data Calls, by pressing the Up or Down key, and then press the Select soft key or the X key.
- Using the Left or Right Navigation key select Activate. Select Deactivate to turn off call forwarding.
- 5. Scroll to Forward To, enter or change the number to be called.

To enter an international code, press the **0** key until the + sign displays.

6. Press the Select soft key to save changes.

## **Call Barring (SIM Dependent)**

The call barring network service allows you to restrict your calls. This option is SIM dependent and requires a subscription. For more information, contact your service provider.

## **Call Waiting**

This network service informs you when someone is trying to reach you during another call.

You can specify individual call waiting options for voice calls and/or data calls.

To set your call waiting options:

- 1. From the Network Services menu screen, select Call Waiting.
- Select the call type, Voice or Data, to which the call waiting option is to be applied by pressing the Up or Down Navigation key and then press the Select soft key or the X key.

The screen informs you whether call waiting is activated or deactivated.

Select Cancel All to cancel all call waiting features.

- Using the Up or Down Navigation key you can Activate or Deactivate the call waiting feature respectively.
- 4. Press the Select soft key to apply selection.

## **Network Selection (SIM Dependent)**

The Network Selection feature enables you to automatically or manually select the network used when roaming outside of your home area.

Note: You can select a network other than your home network only if there is a valid roaming agreement between the two.

To indicate to automatically or manually select the network to be used when roaming:

- 1. From the Network Services menu screen, select Network Selection.
- 2. Press the Up or Down key until the appropriate option highlights, then press the OK soft key or the  $\times$  key.

If you select Automatic, you are connected to the first available network when roaming.

If you select Manual, go to step 3.

3. Press the Up or Down key until the network you want highlights and then press the OK soft key or the 🗙 key.

The phone will scan for that network and you will be connected.

#### Caller ID

You can prevent your phone number from being displayed on the phone of the person being called.

Note: Some networks do not allow you to change this setting.

The following options are available:

- Default: the default setting provided by the network is used.
- Hide Number: your number does not display on the other person's phone.
- Send Number: your number is sent each time you make a call.

Press the Select soft key to apply changes.

#### Closed User Group (SIM Dependent)

This network service allows incoming and outgoing calls to be restricted to a selected user group. you can create up to 10 user groups.

For details about how to create and use a closed user group, contact your service provider.

Example: A company lends SIM cards to its employees and wants to restrict outgoing calls to members of the same team.

If you select the **Closed User Group** menu, you can enter the CUG function. You can now access the following options:

• Index List: lets you list, add, or delete CUG index numbers.

If there is no CUG index stored, you are prompted to add a new index when you select this option. Once you have added a CUG index, the list of current CUG indexes appears.

Add a new CUG index as advised by your service provider, or delete a group.

- Outside Access: lets you enable or disable calls to numbers other than those in the CUG. This feature depends on the nature of your CUG subscription. Please check with your service provider.
- Default Group: you may set a default CUG with your service provider. If you have done so, you can enable the Default Group option on your phone. When making a call, you are give the option of using your default CUG, instead of selecting one from the list.

### Bluetooth

Bluetooth is a short-range wireless communications technology capable of exchanging information over a distance of about 30 feet without requiring a physical connection.

Unlike infrared, you don't need to line up the devices to beam information with Bluetooth. If the devices are within a range of one another, you can exchange information between them, even if they are located in different rooms.

The Bluetooth wireless technology settings menu provides the ability to view and change the device name, show the visibility, and set the security for the device.

## **Turn Bluetooth On/Off**

When the Bluetooth is turned on, you can use the Bluetooth features available. When the Bluetooth is turned off, you cannot send or receive information via Bluetooth. To save battery life or in situations where Bluetooth use is prohibited, such as airline traveling, you can turn off the Bluetooth wireless technology headset.

## My Devices

This menu provides a list of Bluetooth wireless technology devices discovered by your handset.

- 1. Highlight My Devices and press the Select soft key or the X key.
- To search for the Bluetooth device(s), highlight Search New Device and press the Select soft key or the X key.

## **Connecting to a Bluetooth Device**

From the Device list,

- 1. Highlight the device and press the Select soft key or the X key.
- 2. Enter the PIN for the device.

If connecting to a Bluetooth wireless device consult your Bluetooth device user manual for your assigned PIN.

If connecting to another handset, enter the same user-defined PIN on both handsets.

Note: The first time you try to pair with a handset, you and the owner of the other handset must enter the same PIN. Once the handsets are paired, you will not need to use the PIN again.

- 3. Press the **OK** soft key or the imes key.
- If you are unable to pair with the device a popup appears in the display. Press the Yes soft key to retry.

## My Phone's Visibility

Allows other users to see your accessibility. Select **On** for other devices to see your device, or **Off** for no visibility.

### My Phone's Name

Shows the handset name. You may change this name enter the text and press the  $\bigotimes$  key.

## Secure Mode

Secure mode provides the ability to monitor data stored on the handset. If another person trys to connect to my phone and access my phone's data, using the "Secure mode", you can decide whether it is allowed. That is, if the Secure mode is set as On, whenever the other person trys to access my phone's data, the phone will always ask you to allow him, if the Secure mode is set as Off, he can access my phone's data without permission.

## **Bluetooth Services**

Actually, the Bluetooth specification is a protocol that describes how the short-range wireless technology works, whereas individual profiles describe the services supported by individual devices. Profiles reduce the chance that different devices will not work together.

Your phone supports the following profile services:

- Headset: enables outgoing and incoming calls.
- Handsfree: the remote carkit enables outgoing and incoming calls.
- Serial Port: the remote bluetooth device acts as a virtual serial port.
- Dial up: the remote bluetooth device enables internet access through a phone modem.
- File Transfer: the remote bluetooth device enables users to transfer files from their handset to another.
- Object Push: the remote bluetooth device enables the transfer of personal data to other devices.

### Security

The Security feature enables you to restrict the use of your phone by the others and to restrict the types of calls.

Various codes and passwords are used to protect the features of your phone.

- 1. In Idle mode, press the Menu soft key to access Menu mode.
- 2. Select Settings and press the Select soft key or the X key.
- 3. Select Security and press the Select soft key or the X key.

The following options are available. Use the **Down** Navigation key to scroll to and set options:

## **PIN Check**

When the PIN Check feature is enabled, you must enter your PIN each time you switch on the phone. Consequently, any person who does not have your PIN cannot use your phone without your approval.

Note: Before disabling the PIN Check feature, you must enter your PIN.

The following options are available:

- Disable: the phone connects directly to the network when you switch it on.
- Enable: you must enter the PIN each time the phone is switched on.

## **Change PIN**

This feature allows you to change your current PIN, provided that the PIN Check feature is enabled. You must enter the current PIN before you can specify a new one.

Once you have entered a new PIN, you are asked to confirm it by entering it again.

## **Phone Lock**

When the Phone lock feature is enabled, the phone is locked and you must enter the 4- to 8-digit phone password each time the phone is switched on.

The password is preset to "00000000" at the factory. To change the phone password, see "Change Password" on page 78.

Once the correct password has been entered, you can use the phone until you switch it off.

The following options are available:

- Disable: you are not asked to enter the phone password when you switch on the phone.
- Enable: you are required to enter the phone password when you switch on the phone.

## **Change Password**

The Change Password feature allows you to change your current phone password to a new one. You must enter the current password before you can specify a new one.

The password is preset to "00000000" at the factory. Once you have entered a new password, you are asked to confirm it by entering it again.

### Privacy

Using this menu, you can lock your phone and its' contents. Once you have locked the contents, you must enter the phone's password to access the associated menus.

The password is preset to "00000000" at the factory.

## SIM Lock

When the SIM Lock feature is enabled, your phone only works with the current SIM. You must enter the SIM lock code to unlock the SIM so you can use a different SIM card.

Once you have entered the lock code, you are asked to confirm your password. Reenter your password and press the **OK** soft key.

## FDN Mode

FDN (Fixed Dial Number) mode, if supported by your SIM card, allows you to restrict your outgoing calls to a limited set of phone numbers.

The following options are available:

- Disable: you can call any number.
- Enable: you can only call phone numbers stored in Phone book. You must enter your PIN2. The following options are available:
  - Full length entries or wild cards can be entered in to the FDN list.
  - A full length number with a specific contact name can be entered into the FDN list.
  - Wildcard entries allow a range of numbers to be dialed with a single entry: ex. 555
     – All dialed numbers that begin with 555 will be allowed. Numbers that do not
     match the conditions in the FDN list will be restricted. Note: Entering an asterisk (\*)
     is not required for wild card entries.

Note: Not all SIM cards have a PIN2. If your SIM card does not, this menu does not display.

## Change PIN2

The Change PIN2 feature allows you to change your current PIN2 to a new one. You must enter the current PIN2 before you can specify a new one. Once you have entered a new PIN2, you are asked to confirm it by entering it again.

Note: Not all SIM cards have a PIN2. If your SIM card does not, this menu does not display.

#### **Connection Settings**

You can customize the profiles containing the settings for connecting your phone to the network. These settings are used for the WAP browser or Instant Messenger, or sending MMS messages.

Note: Your phone connects to the network by default. If you change the MMS settings without first checking with your service provider, the WAP, MMS features may not work properly.

- 1. In Idle mode, press the Menu soft key to access Menu mode.
- Select Settings and highlight Connection Settings. Press the Select soft key or the X key.
- Select the profile you want to change.
   For each profile, the following options are available:
  - Profile Name: enter a name that you wish to assign to the profile.
- Home URL: enter the address of the WAP homepage of your service provider.
- Proxy: place a check in the box to use the proxy server.
- IP Address: enter the IP address of the proxy server.
- Port: enter a port number or use default setting.
- DNS
  - DNS1: enter the primary DNS (Domain Name System) address.
  - DNS2: enter the secondary DNS address.
- Bearer: select the network bearer type for data transmission, either GPRS or GSM.
- Advance Settings
  - APN: enter the access point name used for the address of the network.
  - Login ID: enter the user ID required to connect to the network.
  - Password: enter the password required to connect to the network.

#### Software Update

Software Update allows your wireless provider to automatically install high-priority updates on your handset.

### **Voice Command Settings**

#### **Choice Lists**

If VoiceSignal is not absolutely confident that it has correctly identified a name or number, it can display a choice list of up to three possibilities, and prompt you to confirm the correct one.

You can control when choice lists appear by changing the Choice Lists setting to Automatic, Always On, or Always Off.

- Automatic: VoiceSignal displays a choice list when it is not confident it has identified the correct choice from among multiple alternatives.
- Always On: When there are multiple alternatives, VoiceSignal always displays a choice list.
- Always Off: VoiceSignal never displays a choice list. Instead, the application picks the best from among the possible choices.

### Sensitivity

In VoiceSignal, "sensitivity" controls the balance between rejecting too much, which means the phone frequently does not recognize names, numbers, or commands, and rejecting too little, which means it frequently recognizes something even if nothing was said.

When VoiceSignal rejects an utterance, it displays a message such as "Please repeat..." or "No match found." If you frequently experience these messages, you might be able to get better recognition by adjusting the Sensitivity setting toward Reject Less.

If you frequently experience false activations (VoiceSignal detects a wrong match), you might be able to get better performance by adjusting the Sensitivity setting toward Reject More.

## **Digit Dialing**

Use the Digit Dialing menu to adapt digit dialing to your voice.

- Adapt Digits: Lets you adapt digits, which can improve voice recognition of phone numbers. Adaptation takes about 60 seconds.
- Reset Digits: Erases any digit adaptation you have done and resets digit recognition to the factory default. If you have not adapted digits, this option is grayed out.

## Sound

You can customize the VoiceSignal user interface by turning playback on or off for prompts, names, and numbers. You can also change the speed and volume of name playback.

- Prompts: Turns playback on or off for prompts such as "Please say a command."
- Digits: Turns playback on or off for digits, for example, when confirming a phone number.
- Names: Turns playback on or off for names.
- Names Settings: Adjusts the speed and volume of name playback.

 Speakerphone: You can set the VoiceSignal sound to the exterior speaker or to the interior speaker. Choose from Always On or Always Off when voice recognition is started.

### About

The About VoiceSignal option provides the software version available on your handset, the device name, and VoiceSignal website.

#### **Reset Settings**

You can easily reset your phone to its default settings. To reset your phone:

- 1. In Idle mode, press the Menu soft key to access Menu mode.
- Select Settings and highlight Reset Settings. Press the Select soft key or the X key.
- 3. Choose from the following:
  - All
  - Phone Settings
  - Display Settings
  - Sound Settings
- 4. Press the X key to make your selection and press the **Reset** soft key.
- At the Reset Settings? prompt, Press the Yes soft key to reset, or the No soft key to cancel.
- 6. Enter the 4 to 8-digit password and press the **OK** soft key or the X key.

The password is preset to "00000000." To change this password, see "Change Password" on page 78.

### **Phone Information**

Phone Information displays relevant information about the handset form the handset's device management tree.

- My Number: displays users mobile number.
- Manufacturer: displays the manufacturer's company name.
- Model: displays the designated model number for the handset.
- Device ID: displays the IMEI number.
- Hardware Version: displays the manufacturer's designated version number for the hardware.
- Software Version: displays the manufacturer's designated version number for the software.
- Language: displays the language version of the handset.
- Client Version: displays the version of the Device Management client.

# Section 9: Personal Assistant

**Topics Covered** 

- Audio
- Graphics
- Video
- Music
- Games
- Applications
- Using the Camera
- Using Record Video
- Starting VoiceSignal
- Alarm
- Timer
- · Stopwatch
- World Time
- Other Files
- · Memory Card
- Memory Status

The topics covered in this section are audio and video, graphics, voice command, games, calendar, schedule events, set an alarm, and perform simple math calculations.

### Audio

The **Audio** menu option allows you to download, record new, and save to your favorite audio folder and memory card. To access the **Audio** menu option, use the following steps:

1. In Idle mode, press the Menu 💀 soft key to access Menu mode.

Section 9: Personal Assistant 83

- Use the Navigation keys to highlight My Stuff and press the Select soft key or the X key. Audio is highlighted, press the Select soft key or the X key.
- Highlight the Shop Tones menu option to launch the WAP browser and select a file to download. Follow the on-screen options. The files downloaded will be stored in the Downloaded Audio folder.
- 4. Highlight the Record option and press the Select soft key or the X to record a personal audio file. Press the Options soft key to select Record or press the X key to begin recording. Press the Stop soft key to stop the recording. Press the Options soft key to perform the following:
  - Play: plays the audio file.
  - Record: records another audio file.
  - · Go to Recorded Audio: launches the recorded audio files
  - Send Via: sends the audio using MMS or Bluetooth.
  - Delete: deletes the selected audio file.
  - Rename: allows you to rename the recorded audio file.
  - Protection: allows you to protect the audio file from being deleted.
  - Properties: shows the name, date, format, length, size, and protection.
- Press the **Options** soft key to highlight Go to **Recorded Audio** menu and press the **Select** soft key or the X key.
- Press the X key to launch an audio file that you have previously recorded. Press the Options soft key to perform the following:
  - Play: plays the audio file.
  - Send via: sends the audio using Multimedia Message or Bluetooth.
  - Delete: deletes the selected (or all) audio file(s).
  - Rename: allows you to rename the recorded audio file.
  - Move to: moves the recorded audio file to the Favorite Audio Files folder or the Memory card.
  - Copy to memory card: copies the selected audio file or all audio files to the memory card.

- Share for Bluetooth: allows the file (selected or all) to be viewed by a paired bluetooth device.
- Protection: allows you to protect the audio file from being deleted.
- **Properties**: shows the name, date, format, length, size, and protection.
- 7. Press the 🐔 key to exit.

## Memory Card

This option shows the audio files stored on the memory card.

## Graphics

The **Graphics** menu option allows you to shop graphics using the WAP browser. You can download new, and save to your favorite photos folder. To access the **Graphics** menu option, use the following steps:

- 1. In Idle mode, press the Menu 🔤 soft key to access Menu mode.
- Use the Navigation keys to highlight My Stuff and press the Select soft key or the X key.
- Highlight the Graphics menu option to launch the WAP browser and select a file to download. Press the Select soft key or the X key.Follow the onscreen options. The files downloaded will be stored in the Downloaded Graphics folder.
- Highlight Photos and press the Select soft key or the X key to launch the photos you have previously taken. Press the Options soft key to choose from the following:
  - View: allows you to view the selected photo.
  - Send via: allows you to send the photo via Multimedia Message or Bluetooth.
  - Set as: allows you to set the selected photo as a Wallpaper or Caller ID.
  - Delete: allows you to delete the selected or all photos.
  - Rename: allows you to rename the photo.
  - Move to: allows you to move the selected graphic to the Favorite folder or the Memory card.
  - Copy to memory card: copies the selected graphic file or all graphic files to the memory card.

- Slide Show: shows the photos in a slide show. Choose 1 second, or 3 seconds.
- Share for Bluetooth: allows you to set the selected file(s), share, or release all files for other bluetooth devices.
- Protection: allows you to protect the photo from being deleted.
- Properties: shows the name, date, format, size, resolution, quality, and protection.

### Video

The **Video** menu option allows you to view video files. To access the **Video** menu option, use the following steps:

- 1. In Idle mode, press the Menu 📱 soft key to access Menu mode.
- Use the Navigation keys to highlight My Stuff and press the Select soft key or the X key. Highlight Video and press the Select soft key or the X key.
- Highlight Downloaded Video and press the Select soft key or the X key. Downloaded files will be stored in the Downloaded Video folder.
- Highlight Video Clips and press the Select soft key or the X key to launch the video you have previously taken. Press the Options soft key to choose from the following:
  - Play: allows you to play the selected video.
  - Send via: allows you to send the video via Multimedia Message or Bluetooth.
  - Delete: allows you to delete the selected or all video.
  - Rename: allows you to rename the video.
  - Move to: allows you to move the selected video to the Favorite folder or the Memory card.
  - Copy to memory card: copies the selected video or all videos to the memory card.
  - Share for Bluetooth: allows you to set the selected file(s), share, or release all files for other bluetooth devices.
  - Protection: allows you to protect the video from being deleted.
  - Properties: shows the name, date, format, size, resolution, and protection.

## Music

The **Music** menu option allows you to **Shop Tones**, access **My Music**, and the music files stored on the **Memory Card**. To access the **Music** menu option, use the following steps:

- 1. In Idle mode, press the Menu 🗳 soft key to access Menu mode.
- Use the Navigation keys to highlight My Stuff and press the Select soft key or the X key.
- 3. Highlight Music and press the Select soft key or the 💥 key.
- 4. Choose from the following:
- Shop tones: launches the WAP browser to download tones.
- My Music: launches the Music List. Highlight a file and press leph key.
- Memory Card: launches the memory card list. Highligt a file and press the  $\bigotimes$  key.

## Games

The **Games** menu option allows you to shop games using the WAP browser. You can download a new game, and save it to the **My Games** folder. To access the **Games** menu option, use the following steps:

- 1. In Idle mode, press the **Menu** soft key to access Menu mode.
- 2. Use the Navigation keys to highlight My Stuff and press the Select soft key or the  $\times$  key.
- 3. Highlight the **Games** menu and press the **Select** soft key. Then you can enter into the Games menu
- 4. To download new games, select the Shop Games menu.
- To enjoy pre-loaded games, enter into My Games menu then choose one game.

## Applications

In the Applications menu you can access the MP3 Player, Camera, Voice Command, Alarm, Calendar, Task, Note, Tools and Record Audio.

#### **MP3 Player**

Note: Optional Accessories required. See Cingular store for more details or visit www.samsung.com.

Note: Samsung PC Studio software (optional accessory) and the d807 only recognize MP3, AAC, and AAC+, formats. If you want to play music from the CD or other source, you will first have to convert it to one of these formats via the media player of your choice.

The MP3 Player menu option allows you to play the music files saved to your Audio file or Memory card. Use the following procedures to access the MP3 Player.

- 1. In Idle mode, press the Menu 📱 soft key to access Menu mode.
- Use the Navigation keys to highlight My Stuff and press the Select soft key or the X key.
- Highlight the Applications menu and press the Select soft key. MP3 Player is highlighted. Press the Select soft key.
- 4. Press the Options soft key. The following options are displayed:
- Add Music From: allows you to add the music files from the Phone or Memory Card.
- Settings: allows you to change these settings:
  - Repeat Mode: choose from Off, Repeat One, Repeat All.
  - Shuffle: choose from Off or On.
  - Visualization: choose from Type 1 or Type 2.
  - Backlight: choose from Always On or Normal.
  - · Volume: choose the volume for the music file to be played.
- 5. Press the X key to play the music file.

Note: The MP3 Player can only play MP3 files recorded at 192 kbps or less. Please consult the recorded source file for details.

#### Using the Camera

Use the following steps to take photos and select settings.

### **Taking Photos**

Note: When taking a photo in direct sunlight or in bright conditions, shadows may appear on the photo.

 In Idle mode, press the Menu soft key to access Menu mode. Use the Navigation keys to highlight My Stuff and press the Select soft key or the X key.

 Use the Up or Down Navigation key to highlight Applications and press the Select soft key or the X key. Highlight Camera and press the Select soft key or the X key.

Alternatively, in Idle mode, press the **Camera** soft key to turn on the camera.

Adjust the image by aiming the camera at the subject.

3. Press the X key to take the photo.

Note: Your camera produces photos in JPEG format.

## **Camera Options**

- Record Video: allows you to switch from camera mode to video mode.
- Shooting Mode: allows you to take a photo in various modes. Once you change the mode, the corresponding indicator appears at the top right of the display.
  - Single Shot: allows you to take a photo in normal mode. you can take and save
    or automatically save to keep the preview open.
  - Multi Shot: allows you to take a series of action stills. Select the number of
    photos the camera will take. Choose 6 shots (Normal or High), 9 shots (Normal or
    High), or 15 shots (Normal or High).
  - Mosaic Shot: allows you to take 4 or 9 photos (manually or automatically), and store them as one JPEG file.
- Effects: allows you to choose a custom color tone for your photo. Choose from the following Effects Mode.
  - None: automatically adjust the picture for the best quality available.
  - Gray Scale: removes all color and display the picture as black and white.
  - Negative: changes the image to a negative image display.
  - Sepia: adds a sepia tint to the picture. This is the common orange tint that was
    popular in early photography.
  - Emboss: changes to reflect raised images.
  - Sketch: changes the image to appear like a sketch drawing.
  - Antique: changes the image to a yellow effect.
  - Moonlight: decrease black tint.
- Frames: allows you to select a decorative frame overlay.
- Timer: allows you to set a time delay before the camera takes the photo.
  - Off
  - 3 sec.

- 5 sec.
- 10 sec.
- Go to Photos: allows you to go directly to your Photo folder. The Photo folder contains the photos taken with your handset.
- Settings: allows you to customize your camera settings. Choose the following options:
  - Size: allows you to set the image size. The icon for the selected image size appears on the capture screen
  - Quality: allows you to select the picture quality setting.
  - Viewfinder: allows you to choose between Standard Ratio, and Full screen view.
  - Shutter Sound: allows you to select a tone or turn off the sound when taking a
    photo.
  - Zoom Sound: allow you to turn on or off the zoom sound.
  - Brightness Sound: allow you to turn on or off the sound when the brightness is adjusted.
  - 4. Press the Back soft key to return to the picture viewer.
  - You can use the keypad to quickly change the camera options using the camera shortcut keys.

### **Camera Shortcuts**

Shortcut keys, allows you to change options using your keypad, Navigation keys, and Volume key in capture mode. The following options are available.

X takes photo.

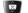

- adjust the image brightness.
- zooms in or out.
- ▲ flips the image vertically.
- ▼ flips the image horizontally.
- changes from video to camera, and from camera to video.
- changes the image size.
- <sup>344</sup> changes the photo quality.
- changes the camera shot mode.

changes the color tone of the photo (only in Normal mode)

selects a decorative frame (only in Normal mode).

sets a time delay (3, 5, or 10 seconds).

switches to the Photos Albums.

switches to full screen/standard screen.

#### **Camera Options after a Photo is Taken**

After you have taken a photo, you can use various options by pressing the **Options** soft key. Highlight an option and press the **Select** soft key or the  $\times$  key. The following options are available:

- Take Another: launches the camera option and allows you to take another photo.
- Send via: allows you to send your photo as part of a Multimedia message or Bluetooth.
- Set as: allows you to set the photo as your wallpaper or caller ID image for an Address Book entry.
- Delete: deletes the photo.
- Rename: allows you to change the name of the photo.
- Go to Photos: allows you to go directly to your Photo folder. The Photo folder contains the photos taken with your handset.
- Share for Bluetooth: allows you to choose a selected file or all files to share using the Bluetooth mobile device.
- Protection: allows you to protect the photo from being deleted.
- **Properties**: shows the properties of the photo such as Name, Time, Format, Size, Resolution, Quality, and Protection.

#### Accessing the Photos Folder

- 1. In Idle mode, press the Menu 🔛 soft key to access Menu mode.
- Use the Navigation keys to highlight My Stuff and press the Select soft key or the X key.
- 3. Highlight Graphics and press the Select soft key or the X key.
- Use the Up or Down Navigation key to select the Photos folder press the Select soft key or the X key.
- 5. Highlight a photo and press the Options soft key:

- · View: allows you to view the selected photo in full screen mode.
- Send via: allows you to send the photo as part of a Multimedia message, or Bluetooth.
- Set as: allows you to set the photo as your wallpaper or caller ID image for an Address Book entry.
- Delete: allows you to delete the highlighted photo or all photos in the folder.
- Rename: allows you to change the name of the photo.
- Move to: allows you to move the highlighted photo to the Favorite Graphics folder or the Memory card.
- Copy to memory card: copies the selected photo or all photos to the memory card.
- Slide Show: allows you to assign pictures to be viewed in a slideshow. Choose from Normal or High Speed.
- Share for Bluetooth: allows you to choose a selected file or all files to share using the Bluetooth mobile device.
- Protection: allows you to protect the photo from being deleted.
- Properties: shows the properties of the photo such as Name, Date, Format, Size, Resolution, Quality, and Protection.
- 6. To view the photos in thumbnail preview, press the X key or press the Options soft key, highlight View and press the Select soft key or the X key. Press the Back soft key to return to thumbnail preview.
- 7. Press the Options soft key to display the Full Screen view options:
  - List: displays the photos in a list format.
  - Send Via: allows you to send the photo as part of a Multimedia message or Bluetooth.
- Set as: allows you to set the photo as your wallpaper or caller ID image for an Address Book entry.
- Delete: allows you to delete the photo.
- Rename: allows you to rename the photo.
- Move to: allows you to move the highlighted photo to Favorite Folder or the Memory Card.
- Copy to memory card: copies the selected photo or all photos to the memory card.
- Slide Show: allows you to assign pictures to be viewed in a slideshow. Choose from Normal or High Speed.
- Share for Bluetooth: allows the Selected or All photos to be shared using Bluetooth.
- Protection: allows you to protect the photo from being deleted.
- Properties: shows the properties of the photo such as Name, Date, Format, Size, Resolution, Quality, and Protection.

#### **Using Record Video**

 In Idle mode, press the Menu Soft key to access Menu mode. Use the Navigation keys to highlight My Stuff and press the Select soft key or the key.  Use the Up or Down Navigation key to highlight Applications and press the Select soft key or the X key. Highlight Camera and press the Select soft key or the X key.

Alternatively, in Idle mode, press the **Camera** key to turn on the camera. Adjust the image by aiming the camera at the subject.

- 3. Press the 🔤 key to switch to Video.
- Adjust the image by aiming the camera at the subject. Press the X key to start recording.
- When you have finished your recording, press the X key to stop recording. The recording is automatically saved.
- Press the **Options** soft key to use various video options after the recording is complete. See "Video Options after a Video is Taken" on page 95 for more information.

### Using the Video Options

In Record mode, you can use various options for the camera by pressing the **Options** soft key. Highlight an option and press the **Select** soft key or the X key. The following options are available:

- Take Photo: allows you to switch from video mode to camera mode.
- Effects: allows you to choose a custom color tone for your video. Choose from the following Effects Mode.
  - None: automatically adjust the picture for the best quality available.
  - Gray Scale: removes all color and display the picture as black and white.
  - Negative: changes the image to a negative image display.
  - Sepia: adds a sepia tint to the picture. This is the common orange tint that was
    popular in early photography.
  - Emboss: changes to reflect raised images.
  - Sketch: changes the image to appear like a sketch drawing.
  - Antique: changes the image to a yellow effect.
  - Moonlight: decrease black tint.
- Timer: allows you to set a time delay before the camera takes the video.
  - Off
  - 3 sec.
  - 5 sec.
  - 10 sec.
- Go to Video: allows you to go directly to your Video Clips folder. The Video Clips folder contains the Videos taken with your handset.

- Settings: allows you to customize your video settings. Choose the following options:
  - · Recording Mode : allows you to choose Limit for Message(290K) or Normal(1M).
  - Size: allows you to set the video size. The icon for the selected video size appears on the capture screen.
  - Viewfinder : allows you to choose between Standard Ratio. and Full screen view.
  - · Audio Record: allows you to set audio on/off.
  - · Zoom Sound: allows you to turn on or off the zoom sound.
  - Brightness Sound: allows you to turn on or off the sound when the brightness is adjusted.
- Video Shortcuts: allows you to change options using your keypad. Navigation keys, and Volume key in record mode. The following options are available.
  - X records video.

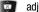

- adjust the image brightness.
- · 🛛 · zooms in or out.
- flips the image vertically. .
- flips the image horizontally. V
- 100 changes from video to camera, and from camera to video.
- changes the video size. 2 obc
- 4 ghi changes the recording mode.
- changes the color tone of the video. 5 N
- 7<sub>pqrs</sub> mutes the audio during a recording.
- 8 hzv sets a time delay (3, 5, or 10 seconds).
- switches to the Video Albums. 9 mpz
- \*\* changes to full screen/standard screen display.

#### Video Options after a Video is Taken

After you have finished recording or manually saved a video clip, you can use various options by pressing the **Options** soft key. Highlight an option and press the **Select** soft key or the X key. The following options are available:

- Record Another: launches the camera option and allows you to take another video.
- Send via: allows you to send your video as part of a Multimedia message or Bluetooth.
- Delete: deletes the video.
- Rename: allows you to change the name of the video.
- Go to Video: allows you to go directly to your Video folder. The Video folder contains the videos taken with your handset.
- Share for Bluetooth: allows you to choose a selected file or all files to share using the Bluetooth mobile device.
- Protection: allows you to protect the video from being deleted.
- Properties: shows the properties of the video such as name, time, format, size, resolution, and protection.

#### Accessing the Videos Folder

- 1. In Idle mode, press the Menu 🔤 soft key to access Menu mode.
- Use the Navigation keys to highlight My Stuff and press the Select soft key or the X key.
- Use the Up or Down Navigation key to highlight Video and press the Select soft key or the X key.
- 4. Use the Up or Down Navigation key to select the Video Clips folder.
- 5. Use the Up or Down Navigation key to scroll through the videos.
- 6. Highlight a video and press the Options soft key:
- Play: allows you to play the video.
- Send via: allows you to send your video as part of a Multimedia message or Bluetooth.
- Delete: allows you to delete the highlighted video or all videos in you the videos folder.
- Rename: allows you to change the name of the recorded video.
- Move to: allows you to move the highlighted video to the Favorites folder or the Memory card.
- Copy to memory card: copies all or selected videos to the memory card.
- Share for Bluetooth: allows you to choose a selected file or all files to share using the Bluetooth mobile device.
- Protection: allows you to protect the video from being deleted. Select on or off to unlock the video.

Section 9: Personal Assistant 95

- Properties: shows the properties of the video such as name, date, format, size, resolution, and protection.
- To view videos, press the X key or press the Options soft key, highlight Play and press the Select soft key or the X key. The video will play automatically.

#### Starting VoiceSignal

- 1. To start VoiceSignal, in Idle mode, press the Menu soft key to access Menu mode.
- Use the Navigation keys to highlight My Stuff and press the Select soft key or the X key.
- Highlight the Applications menu and press the Select soft key. Select Voice Command. Press the Select soft key.

VoiceSignal prompts you to "Say a command" and displays the available commands at the bottom of the screen.

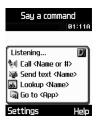

Note: When you first start VoiceSignal, it voice-activates the names stored in your contact list. While reading your contacts, VoiceSignal displays the following message: Please wait while VoiceSignal voice-activates your contacts.

You can change VoiceSignal settings by starting VoiceSignal and then selecting the **Settings** soft key.

#### **Calling a Name or Number**

Use the Call command to place a call. If the number you want to call is stored in your contact list, you can say the contact name and, optionally, which number (Mobile, Home, Office, Other) you want to call. If the number is not in your contact list, you can say the number itself.

## To Call A Name Or Number

1. Start VoiceSignal.

You hear "Say a command."

- Say "Call" followed by the name of a person in your contact list, and optionally, the number location (home, office, mobile, etc.) to call, or...
- Say "Call" followed by a valid telephone number, or ...
- Say "Call" by itself to be prompted for a name or number.

Examples:

- Call Angela Martinez
- · Call Tom Stewart at Work
- Call Donna Harper's Mobile
- Call 781-555-5200
  - 3. After you say a name or number, you might be prompted "Did you say Call?" followed by the first of up to three names or numbers.

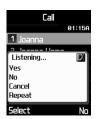

- 4. To confirm a name or number, wait for the beep and then say "Yes."
- 5. You can also choose the correct name or number from the choice list by pressing the number next to the preferred choice, or by selecting it using the phone's navigation keys. For information on turning off choice lists, or customizing their behavior, see "Choice Lists" on page 80.
- 6. If the phone recognizes a name that has more than one stored number, it might prompt you "Did you say call ?" Say the label for the number you want, for example "Office," "Home," "Mobile," or "Other".

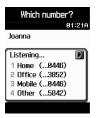

#### **Hints for Using Call**

- · Wait for the beep before saying the command.
- When saying a name, speak clearly and say the name of a person in your contact list, first name followed by last name.
- When saying a telephone number, pronounce each digit clearly and distinctly but do not pause between the digits. VoiceSignal recognizes the digits one, two, three, four, five, six, seven, eight, nine, zero, and "oh." It does not recognize expressions such as "one eight hundred." Instead, say "one eight zero zero."
- If VoiceSignal doesn't recognize numbers correctly, try adapting digit dialing to your voice. To adapt digit dialing, choose Digit Dialing 'Adapt Digits from the VoiceSignal Settings menu.

#### Sending a Message

Use the Send Text command to send a text message to a specified name in your contact list or a specified number.

## **To Send A Message**

- 1. Start VoiceSignal. You hear "Say a command."
- 2. Say "Send Text" or... Say "Send Text" followed by a name or number

You can say...

- · Send Text (To be prompted to say the name or number)
- · Send Text to Kevin Harper
- · Send Text Angela Martinez at home
- Send Text to 781-555-5200

- If you did not specify a name or number, VoiceSignal prompts you "Say the name or number." Say a name in your contact list, or say a valid telephone number.
- After you say a name or number, you might be prompted, "Did you say?" To confirm a name or number, wait for the beep and then say "Yes."

You can also choose the correct name or number from the choice list using the phone's navigation keys.

## Hints for using Send Text

- Wait for the beep before saying the command.
- When saying a name, speak clearly and say the name of a person in your contact list, first name followed by last name.
- If you say a name for which there are multiple phone numbers stored, by default VoiceSignal assumes you want to send the message to the mobile phone number. If you want to send a message to a different number (home, work, etc.) you can say the label. For example, you can say "Send Text Chris Wells at Home."

## Looking Up a Contact

Use the Lookup command to look up contact information for any person stored in your contact list.

### **To Look Up Contact Information**

1. Start VoiceSignal.

You hear "Say a command."

2. Say "Lookup" followed by the name of a person in your contact list.

### Examples:

- Lookup Angela Martinez
- · Lookup Tom Stewart
  - 3. After you say a name, you might be prompted "Did you say Lookup?" followed by the first of up to three names. To confirm a name, wait for the beep and then say "Yes." You can also choose the correct item from the choice list using the phone's navigation keys.

## Hints for using Lookup

- Wait for the beep before saying the command.
- When saying a name, speak clearly and say the name of a person in your contact list, first name followed by last name.

#### **Opening an Application**

Use the "Go To" command to open an application or access a menu on your phone.

### To Open An Application Or Access A Menu

1. Start VoiceSignal.

You hear "Say a command."

2. Say "Go To" or...

Say "Go To" followed by the application you want to open or...

Say "Go To" followed by a menu item.

#### Examples:

- Go To (To see a list of applications you can open)
- · Go To Calendar

### Hints for using Go To

Wait for the beep before saying the command.

- To see a list of applications/menu items you can open, say "Go To" but do not specify a destination. VoiceSignal displays a list of valid destinations and prompts you with "Please Choose." You can then say the name of the application you want to open.
- If the list is too long to fit on one screen, the screen will contain the choice "Next Menu." You can say one of the application or menu names on the list, or say "Next Menu" to view the next screen

#### Alarm

This feature allows you to:

- set the alarm to ring at a specific time.
- set the phone to switch on automatically and ring the alarm even if the phone is switched off.

To set the alarm:

- 1. In Idle mode, press the Menu soft key to access the menu mode.
- Select My Stuff and press the Select soft key or the X key. Using the Up or Down Navigation key, highlight Applications and press the Select soft key or the X key.
- 3. Highlight Alarm and press the Select soft key or the  $\times$  key. The following options display:
  - Wake-up Call: the alarm rings to wake you up at the specified time.
  - Alarm 1: primary alarm setting.
- Alarm 2: secondary alarm setting.
- Auto Power: the alarm rings even when the phone is turned off.

- Select an alarm type and press the Select soft key or the X key. Set the following options:
  - · Alarm: use the Left or Right Navigation key to turn alarm on or off.

Note: Your phone is preset to a 12-hour format. To change the time format, see "Time & Date Settings" on page 70.

- Alarm Time: use the alphanumeric keypad enter a time for the alarm to sound.
- **AM/PM**: use the Left or Right Navigation key to select AM or PM.
- Repeat: use the Left or Right Navigation key to select alarm frequency.
- Alarm Tone: press the X key, select Downloads, Favorites, or Defaults alarm tones. Press the Select soft key or the X key to select a tone.
- 5. Press the Save soft key to save changes.

Note: To stop the alarm when it rings, open the phone and press any key.

| Note: Press | Confirm t | to turn off the alarm, | press Snooze | .•• t | to silence the phone for 5 minutes. |
|-------------|-----------|------------------------|--------------|-------|-------------------------------------|
|-------------|-----------|------------------------|--------------|-------|-------------------------------------|

### Setting Auto Power Alarms

You can set the phone to ring the alarm when the time for an alarm comes, if the phone is switched off.

- 1. In Idle mode, press the Menu soft key to access menu mode.
- 2. Select My Stuff and press the Select soft key or the X key. Highlight Applications and press the Select soft key or the X key.
- 3. Highlight Alarm and press the Select soft key or the X key. Select Auto Power.
- Using the Up or Down Navigation key, highlight On and press the Select soft key or the X key to activate the Autopower feature.

If the menu option is set to **Off**, and the phone is switched off at the specified time, the alarm does not ring.

5. When you have finished, press the 🔊 key.

### **Deactivating an Alarm**

- 1. In Idle mode, press the Menu soft key to access menu mode.
- 2. Select **My Stuff** and press the **Select** soft key or the  $\times$  key. Highlight **Applications** and press the **Select** soft key or the  $\times$  key. Highlight **Alarm** and press the **Select** soft key or the  $\times$  key.

- 3. Select alarm type and press the **Select** soft key or the X key.
- 4. On is highlighted, use the Left or Right Navigation key to turn alarm Off.
- 5. Press the Save soft key to save changes.
- 6. When you have finished, press the 6 key.

#### Calendar

The calendar feature allows you to view the Month, Week, and Day layout views. You can also create Schedule, Anniversary, and Miscellaneous entries. It also shows any Missed Alarm Events that have occurred. To access the Calender menu, use the following steps:

- 1. In Idle mode, press the Menu soft key to access menu mode.
- Select My Stuff and press the Select soft key or the X key. Highlight Applications and press the Select soft key or the X key.
- 3. Highlight Calendar and press the Select soft key or the X key.
- The following options display. Highlight the entry and press the Select soft key or the X key.
- Month View: displays the calendar in full month view. Monday-Friday/1-30(31 respectively).

Use the navigation keys to move through the dates on the calendar. Press the Options soft key to change the view mode, create a new schedule, anniversary, or miscellaneous item, or to delete items.

 Week View: displays the calendar in week view. Monday-Friday.
 Use the Left and Right navigation keys to move to the different days of the week and the Up and Down keys to move to the different hours.
 Press the Options soft key to change the view mode, create a new schedule, anniversary, or miscellaneous item, or to delete items.

Day View: displays the current day of the calendar.
 Use the Left and Right navigation keys to move to the different days of the week and the Up and Down keys to move to the different items (if any).
 Press the Options soft key to change the view mode, create a new schedule, anniversary, or miscellaneous item, to change the current view mode, or to delete items.

• Schedule: Press the Options soft key and select Create. Press the Select soft

key or the X key an empty schedule screen displays. Enter the following information:

- Subject: enter the Subject text and press the Down Navigation key.
- Details: enter the Details of your message and press the Down Navigation key
- Start Date: enter the Start Date using the keypad and press the Down Navigation key.
- Start Time: enter the Start Time using the keypad and press the Down Navigation key.

- AM/PM: use the Left or Right Navigation key to select AM or PM for the start time of the scheduled event and press the Down Navigation key.
- End Date: enter the End Date using the keypad and press the Down Navigation key.
- End Time: enter the End Time using the keypad and press the Down Navigation key.
- AM/PM: use the Left or Right Navigation key to select AM or PM for the end time of the scheduled event and press the Down Navigation key.
- Location: enter the physical location of the scheduled event. Press the key to change text entry mode. Press the Down Navigation key.
- Alarm: press the X key to set an alarm to ring on the chosen day. A check mark displays. Press the Down Navigation key.
- Before: enter the number of Minutes, Hours, Days or Weeks that you would like to be notified prior to the scheduled event. Press the Down Navigation key. Use the Left or Right Navigation key to select how you will be notified. Press the Down Navigation key.
- Alarm Tone: press the X key to select an Alarm Tone to ring, to remind you of the scheduled event and press the Down Navigation key.
- Repeat: press the X key to enable this to be repeated Every Day, Every Week, or Every Month.
- Until: enter the date in which you wish this schedule to stop repeating.
- Anniversary: Press the Options soft key and select Create. Press the Select soft

key or the  $\overleftrightarrow$  key an empty schedule screen displays. Enter the following information:

- Occasion: enter the detail of the Occasion and press the Down Navigation key.
- Date: enter the Date using the keypad and press the Down Navigation key.
- Alarm: press the X key to set an alarm to ring on the chosen day. A check mark displays and press the Down Navigation key.
- Before: enter the number of Days or Weeks that you would like to be notified prior to the scheduled event. Press the Down Navigation key. Use the Left or Right Navigation key to select how you will be notified. Press the Down Navigation key. Choose between Day or Week increment.
- Alarm Time: set the alarm time for the scheduled event, using the keypad and press the Down Navigation key.
- **AM/PM**: use the Left or Right Navigation key to select AM or PM for the Alarm Time of the scheduled event and press the Down Navigation key.
- Alarm Tone: press the X key to select an Alarm Tone to ring, to remind you of the scheduled event and press the Down Navigation key.
- Repeat Every Year: press the X key if you would like the occasion to be a recurring event. A check mark displays.
- Miscellaneous: You can make up to 100 miscellaneous events for the calendar. More than one memo can be made for one day. Press the **Options** soft key and

select **Create.** Press the **Select** soft key or the X key an empty schedule screen displays. Enter the following information:

- Subject: enter the subject information and press the Down Navigation key.
- **Details**: enter the details associated with this event.
- Start Date: enter the Start Date using the keypad and press the Down Navigation key.
- Start Time: enter the Start Time using the keypad and press the Down Navigation key.
- AM/PM: use the Left or Right Navigation key to select AM or PM for the start time of the scheduled event and press the Down Navigation key.
- End Date: enter the End Date using the keypad and press the Down Navigation key.
- End Time: enter the End Time using the keypad and press the Down Navigation key.
- AM/PM: use the Left or Right Navigation key to select AM or PM for the end time
  of the scheduled event and press the Down Navigation key.
- Missed Alarm Events: This menu displays the events that had an alarm set that have been missed.

When you have finished, press the Save soft key.

#### Task

- 1. In Idle mode, press the Menu soft key to access menu mode.
- 2. Select **My Stuff** and press the **Select** soft key or the X key. Highlight **Applications** and press the **Select** soft key or the X key.
- 3. Highlight Task and press the Select soft key or the X key.
- Press the **Options** soft key and select **Create.** Press the **Select** soft key or the X key an empty task screen displays. Enter the following information:
  - Task: enter details about the event and press the Down Navigation key.
  - Start Date: enter the Start Date of the event using the keypad. Press the Down Navigation key.
  - End Date: enter the date the task is expected to be complete.
  - Priority: use the Left or Right Navigation key to set a priority level. Choose either High, Normal, or Low.
- 5. When you have finished, press the Save soft key.

## Note

- 1. In Idle mode, press the Menu soft key to access menu mode.
- 2. Select My Stuff and press the Select soft key or the X key. Highlight Applications and press the Select soft key or the X key.

- 3. Highlight Note and press the Select soft key or the X key.
- Press the **Options** soft key and select **Create.** Press the **Select** soft key or the X key an empty note screen displays. Enter the following information:

Note: Enter details about the event and press the Save or back soft key.

#### Viewing an Event

- 1. In Idle mode, press the Menu soft key to access menu mode.
- 2. Select My Stuff and press the Select soft key or the X key. Highlight Applications and press the Select soft key or the X key.
- 3. Highlight Calendar and press the Select soft key or the X key.

The calendar displays with today date highlighted.

 Select the date of the event (s) you want to view and press the X key or use the Navigation keys to move to the date with an assigned event.

Note: The icon categories displayed at the bottom of the Month view display any events scheduled for the day you selected.

The following icons denote events:

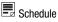

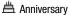

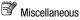

- 5. Press the Up or Down Navigation key to scroll to the previous or next event. If you want to create a new event for that date while viewing an event press the Options soft key and select Create, press the Select soft key, or the Right Navigation key or the X key.
- Press the X key or press the Options soft key, select View and press the Select soft key or the X key. The event appears in the display.
- 7. Press the Options soft key, to access the event view options.
  - View Mode: allows you to select how you want to view the calendar memos. Choose the following vowing options, Day View, Week View, or Month View.
  - Create: allows you to create a new (Schedule, Anniversary, or Miscellaneous) entry.

Section 9: Personal Assistant 105

- Go to: allows you to go to Today's date or another Date.
- Delete: allows you to delete the selected event, events during a specific period, events during the month, or all events.
- 8. When you have finished, press the 🔊 key.

#### Tools

The tools menu includes the calculator, converter, timer, stopwatch, and world time clock. To access this menu, use the following steps:

- 1. In Idle mode, press the Menu soft key to access menu mode.
- Select My Stuff and press the Select soft key or the X key. Highlight Applications and press the Select soft key or the X key.
- Highlight Tools and press the Select soft key or the X key. The following options are displayed.

#### Calculator

With this feature, you can use the phone as a calculator. The calculator provides the basic arithmetic functions; addition, subtraction, multiplication, and division.

- 1. Highlight Calculator and press the Select soft key or the X key.
- 2. Enter the first number using the numeric keys.

Note: To include a decimal point or a bracket, press the left soft key until the symbol you want displays.

- 3. Enter the operation for your calculation by pressing the Navigation keys, according to the illustration on the display.
- 4. Enter the second number.
- 5. To view the result, press the X key.

#### Converter

The conversion menu provides the following conversion categories:

- Currency
- Length
- · Weight
- Volume
- Area
- Temperature

## Timer

You can use this menu to set a countdown timer. To enable the Timer, use the following options:

- 1. Press the Set soft key to enter the length of time.
- 2. Enter the time and press the **OK** soft key.
- 3. Press the X key to start the timer. Press the X key to stop the timer.

### Stopwatch

You can use this menu to measure intervals of time for 4 separate times. Press the X key to start the stopwatch. Press the X to stop the stopwatch. Press the **Reset** soft key to erase all times recorded.

## World Time

World Time allows you to view the time of day or night in another parts of the world. World displays time in the 24 different time zones around the world.

- 1. Highlight World Time and press the Select soft key or the imes key.
- Press the X key to set the city or area as the new time zone. The displayed time will shift to reflect the time zone selected.
- 3. Use the Left or Right Navigation keys to browse cities and times.

## **Record Audio**

Record Audio allows you to record voice memos. It also allows you to send your audio clip to other people as an attachment of an MMS message. Recording time is limited to the phone's memory space available.

- 1. In Idle mode, press the Menu soft key to access menu mode.
- Select My Stuff and press the Select soft key or the X key. Highlight Applications and press the Select soft key or the X key.
- 3. Highlight Record and press the Select soft key or the X key.
- 4. To start recording, press the X key.
- 5. Record a memo by speaking into the microphone.
- Press the X to stop and restart recording or press the Stop soft key to save recording.

If the recording time expires, the message is automatically saved. Press the **Options** soft key to display the following options:

- Play: plays back your memo.
- Record: launches Record Audio screen to create a new voice memo.

- Go to Recorded Audio: launches the Audio list screen to select from your voice memos.
- Send Via: allows you to send your memo to other people by using the MMS or Bluetooth.
- Delete: allows you to delete the memo.
- Rename: allows you to change the memo's name.
- · Protection: use to protect recorded audio files from being deleted.
- Properties: displays the Name, Date, Format, Length, Size, and Protection of the voice memo.
- 7. To exit, press the Back soft key or the 🔨 key.

### Audio List

This menu shows a list of saved voice memos. After you have recorded an audio file the Audio List screen displays. Press the **Options** soft key or the X key. The following options are available:

- Play: plays the memo.
- Send via: allows you to send the memo to other people by using the MMS or Bluetooth.
- Delete: allows you to delete selected or all voice memos.
- Rename: allows you to change the memo's name.
- Move to Favorite Audio: allows you to move this voice memo to your favorite audio folder or memory card (if one is inserted).
- Copy to memory card: copies all or selected Audio to the memory card.
- Share for Bluetooth: allows the selected audio file to be shared using Bluetooth.
- Protection: use to protect recorded audio files from being deleted.
- Properties: displays information about the memo, such as the name, the date when the memo was made, format, length, protection, and memory size.

#### Other Files

This menu option is for files that have been sent to you via Bluetooth. To access this option use the following steps:

- 1. In Idle mode, press the Menu soft key to access menu mode.
- Select My Stuff and press the Select soft key or the X key. Highlight Other Files and press the Select soft key or the X key.
- 3. Highlight the desired file and press the **Select** soft key or the X key.

#### **Memory Card**

The Memory Card provides additional storage for several file types. They are:

- Sounds
- Images
- Videos
- Music
- Other Files
- · Photos Memory Card
- Pictures Memory Card
- Videos Memory Card
- Music Memory Card
- · Sounds Memory Card
- · Other's Memory Card

## Memory Status

You can check the amount of the memory being used for the My Files, Games, and Applications. The display shows the total space used.

- 1. In Idle mode, press the Menu soft key to access menu mode.
- Select My Stuff and press the Select soft key or the X key. Highlight Memory Status and press the Select soft key or the X key.
- Choose from My MEdia, Games, or Applications and press the Select soft key or the X key to view the space usage for each folder.

# Section 10: WAP

#### **Topics Covered**

- Launching the WAP Browser
- Accessing a WAP Site
- Navigating the WAP Browser
- Using Favorites
- Downloading Multimedia Files
- Clearing the Cache

Your phone is equipped with a WAP (Wireless Application Protocol) browser which allows you to access Internet specified for mobile phones. This section explains how to access the WAP services of your service provider and navigate the WAP browser.

#### Launching the WAP Browser

- In Idle mode, press the X key to launch the WAP browser. You can also press the Menu soft key to access menu mode and highlight MEdia Net and press the Select soft key or the X key.
- Select MEdia Net Home and press the Select soft key or the X key. Your phone is connected to the network and loads the homepage of the Wireless Web service provider. The content of the start-up homepage depends on your Wireless Web service provider.
- 3. To scroll through the screen, use the Up and Down navigation keys.
- 4. To exit the browser at any time, simply press the  $\sqrt{2}$  key.

#### Access a WAP Site

There are several ways to access a WAP site:

- · Selecting a link on the browser
- Using a bookmark item in the Favorites folder; use the Bookmarks option on the browser menu list or Favorites menu.
- . Entering a URL address manually; use the Go to URL option on the browser menu list.

#### Navigating the WAP Browser

- 1. To scroll through browser items, press the Up or Down Navigation keys.
- To select a browser item, press the X key or press the Options soft key and choose Select.
- 3. To return to the previous page, press the **I** key, or press the **Options** soft key and choose **Back**.
- 4. To access the browser menu list, press the Menu soft key.
- To return to the start-up homepage, press the Menu soft key and select the Home option.

## Entering Text in the WAP Browser

When you are prompted to enter text, the currently active text input mode is indicated on the screen. To change the text input mode, press the X key one or more times.

The following modes are available:

Upper-Case Alphabet Mode (A): allows you to enter upper-case characters.

Lower-Case Alphabet Mode (a): allows you to enter lower-case characters.

Note: You can enter symbols in upper or lower case alphabet mode by pressing the 1 key.

**T9 Mode (T9)**: allows you to enter characters by pressing one key per letter. In this mode, you can use only the **0** key to display alternative words. To change case, press the \* key.

Number Mode (1): allows you to enter numbers.

#### Selecting and Using Menu Options

Various menus are available when you are using the WAP Browser to navigate the Wireless Web.

To access a menu option, press the menu soft key. A menu list displays.

Note: The menus may vary, depending on your version of the WAP Browser.

The following options are available:

- Favorites: shows the bookmarks list. You can bookmark the current page or access previously bookmarked pages.
- Reload: reloads the current page.

- Home: takes you back at any time to the homepage of the Wireless Web service provider.
- Go to URL: allows you to manually enter the URL address of a WAP site. After entering an address, press the OK soft key to go there directly.
- Show URL: displays the URL address of the page to which you are currently connected. It also enables you to set the current site as the startup homepage.
- Clear Cache: deletes the information stored in the cache. The cache stores the most recently accessed pages.
- Inbox: stores incoming SMS, Multimedia, CB and WAP message.
- Show Images: shows the image on the current page. Press the Next soft key to view the next images.
- Certificates: shows the security information when you access the Wireless Web with the secured WAP setting activated.
- Text Message: allows you to send messages using the WAP server.

#### **Using Favorites**

While navigating the WAP browser, you can bookmark the site to quickly and easily access it at a future time. The URL addresses of the bookmarked sites are stored in the Favorites folder, wherein you can use the 5-preset URL addresses and store your favorite URL addresses.

#### Accessing a WAP Site Using Favorites

- 1. In Idle mode, press the Menu soft key to access Menu mode.
- 2. Highlight MEdia Net and press the Select soft key or the 🗙 key.
- 3. Select Favorites.
- 4. Select a bookmark item on the Favorite list.

#### Storing a URL Address

- 1. In Idle mode, press the Menu soft key to access Menu mode.
- 2. Select MEdia Net and press the Select soft key or the X key.
- 3. Select Favorites.
- 4. Select an <Empty> location, and press the Select soft key
- 5. Enter the name and address and press the **Save** soft key or X key.
- 6. When you have finished, press the 🔊 key.

## **Editing a Bookmark**

- 1. From the Favorite list, select the bookmark you want to change.
- 2. Select Options and select Edit.
- 3. Change the address and the name, as you would when storing a new one.

4. When you have finished, press the 🔊 key.

## **Deleting a Bookmark**

- 1. From the Favorites list, select the bookmark you want to delete.
- 2. Select Options and select Delete.
- 3. Press the Yes soft key or the X key to confirm the deletion.
- 4. When you have finished, press the 🔊 key.

## **Downloading Multimedia Files**

You can buy a variety of multimedia files, such as ringtones, graphics, applications, Multimedia contents, and so on from the WAP browser and download them to your phone's memory. Your phone has embedded links to the WAP sits providing you with download services, preset by your service provider.

- In Idle mode, press the Menu soft key to access Menu mode and select Cingular Mall.
- Highlight Shop Tones, Shop Games, Shop Graphics, Shop Multimedia, or Shop Applications, depending on the type of items you want to buy. To access homepage of the online shopping mall, select MEdia Home.
- Find the item you want to download and follow the instructions on the screen to purchase it.

Note: This content is delivered to you in Multimedia messages. You can retrieve the messages from the server and then save the items in your phone's emmory. you cannot forward these messages to other people or add the saved items to a Multimedia message.

## **Clearing the Cache**

The cache is the phone's temporary memory in which the most recently accessed WAP pages are stored. You can clear the cache at anytime.

- 1. In Idle mode, press the Menu soft key to access Menu mode.
- 2. Highlight MEdia Net and press the Select soft key or the X key.
- 3. Select Clear Cache.
- 4. Press the Yes soft key or the X key to confirm the deletion.
- 5. When you have finished, press the 🔊 key.

## **Changing the WAP Profiles**

You can set up server profiles for the WAP browser.

1. In Idle mode, press the Menu soft key to access Menu mode.

- 2. Select Settings. Highlight Connection Settings and press the Select soft key or the X key.
- 3. Select the profile you want.

For each profile, the following options are available:

- Profile Name: enter a name that you wish to assign to the HTTP proxy server.
- Home URL: set the address of your startup homepage. When the default homepage displays, you can delete it using the c key and enter your own choice.
- **Proxy**: place a check in the box to use the proxy server.
- IP Address: enter the IP address of the proxy server.
- Port: enter a port number or use default setting.
- DNS
  - DNS1: enter the primary DNS (Domain Name System) address.
  - DNS2: enter the secondary DNS address.
- Bearer: select the bearer to be used for each type of network address accessed: GPRS or GSM. The remaining options depend on the Bearer setting.

When the bearer is set to GPRS:

- APN: enter the access point name used for the address of the GPRS network gateway.
- Login ID: enter the User ID required to connect to the GPRS network.
- **Password**: enter the password required to connect to the GPRS network.

When the bearer is set to **GSM**:

- Dial Number: enter the PPP server phone number
- Login ID: enter the PPP server login ID.
- Password: enter the PPP server password.
- Data Call Type: select a data call type: Analog or ISDN.

Note: The WAP settings may vary depending on the service provider.

# Section 11: Accessibility

## **Topics Covered**

• TTY Settings

## **TTY Settings\***

TTY (also known as a TDD or Text Telephone) is a telecommunications device that allows people who are deaf or hard of hearing, or who have speech or language disabilities, to communicate via a telephone.

**Note:** The TTY option is viewable only when inserting the TTY adaptor into the headset jack on the left side of your phone.

Use the following steps to access the TTY settings:

- 1. In Idle mode, press the Menu soft key to access Menu mode.
- Select Settings and highlight Phone Settings. Press the Select soft key or the X key.
- Press I (this will not be shown in the menu) and then highlight the enable selection. Key in the password:

4-T-T-Y (4889) and press the **OK** soft key.

The following options are available:

- Enable: CTM is active and TTY is available for use.
- Disable: CTM is not available for use.

For additional technical support you may access the following website or call 1-888-987-4357.

http://www.samsungtelecom.com/contact\_us/accessibility.asp

# Section 12: Health and Safety Information

#### **Topics Covered**

#### · Health and Safety Information

This section outlines the safety precautions associated with using your phone. These safety precautions should be followed to safely use your phone.

## **Health and Safety Information**

## **Exposure to Radio Frequency (RF) Signals**

## **Certification Information (SAR)**

Your wireless phone is a radio transmitter and receiver. It is designed and manufactured not to exceed the exposure limits for radio frequency (RF) energy set by the Federal Communications Commission (FCC) of the U.S. government. These FCC exposure limits are derived from the recommendations of two expert organizations, the National Counsel on Radiation Protection and Measurement (NCRP) and the Institute of Electrical and Electronics Engineers (IEEE). In both cases, the recommendations were developed by scientific and engineering experts drawn from industry, government, and academia after extensive reviews of the scientific literature related to the biological effects of RF energy.

The exposure limit set by the FCC for wireless mobile phones employs a unit of measurement known as the Specific Absorption Rate (SAR). The SAR is a measure of the rate of absorption of RF energy by the human body expressed in units of watts per kilogram (W/kg). The FCC requires wireless phones to comply with a safety limit of 1.6 watts per kilogram (1.6 W/kg). The FCC exposure limit incorporates a substantial margin of safety to give additional protection to the public and to account for any variations in measurements.

SAR tests are conducted using standard operating positions accepted by the FCC with the phone transmitting at its highest certified power level in all tested frequency bands. Although the SAR is determined at the highest certified power level, the actual SAR level of the phone while operating can be well below the maximum value. This is because the phone is designed to operate at multiple power levels so as to use only the power required to reach the network. In general, the closer you are to a wireless base station antenna, the lower the power output.

Before a new model phone is available for sale to the public, it must be tested and certified to the FCC that it does not exceed the exposure limit established by the FCC. Tests for each model phone are performed in positions and locations (e.g. at the ear and worn on the body) as required by the FCC. For body worn operation, this phone has been tested and meets FCC RF exposure guidelines when used with an accessory that contains no metal and that positions the handset a minimum of 1.5 cm from the body. Use of other accessories may not ensure compliance with FCC RF exposure guidelines.

The FCC has granted an Equipment Authorization for this mobile phone with all reported SAR levels evaluated as in compliance with the FCC RF exposure guidelines. The maximum SAR values for this model phone as reported to the FCC are:

GSM 850

- Head: 0.516 W/Kg.
- Body-worn: 1.18 W/Kg.

PCS 1900

- Head: 0.689 W/Kg.
- Body-worn: 0.717 W/Kg.

SAR information on this and other model phones can be viewed on-line at www.fcc.gov/oet/fccid. To find information that pertains to a particular model phone, this site uses the phone FCC ID number which is usually printed somewhere on the case of the phone. Sometimes it may be necessary to remove the battery pack to find the number. Once you have the FCC ID number for a particular phone, follow the instructions on the website and it should provide values for typical or maximum SAR for a particular phone. Additional product specific SAR information can also be obtained at www.fcc.gov/cgb/sar.

## **Consumer Information on Wireless Phones**

The U.S. Food and Drug Administration (FDA) has published a series of Questions and Answers for consumers relating to radio frequency (RF) exposure from wireless phones. The FDA publication includes the following information:

#### What kinds of phones are the subject of this update?

The term wireless phone refers here to hand-held wireless phones with built-in antennas, often called "cell," "mobile," or "PCS" phones. These types of wireless phones can expose the user to measurable radio frequency energy (RF) because of the short distance between the phone and the user's head. These RF exposures are limited by Federal Communications Commission safety guidelines that were

developed with the advice of FDA and other federal health and safety agencies. When the phone is located at greater distances from the user, the exposure to RF is drastically lower because a person's RF exposure decreases rapidly with increasing distance from the source. The so-called "cordless phones," which have a base unit connected to the telephone wiring in a house, typically operate at far lower power levels, and thus produce RF exposures well within the FCC's compliance limits.

#### Do wireless phones pose a health hazard?

The available scientific evidence does not show that any health problems are associated with using wireless phones. There is no proof, however, that wireless phones are absolutely safe. Wireless phones emit low levels of radio frequency energy (RF) in the microwave range while being used. They also emit very low levels of RF when in the stand-by mode. Whereas high levels of RF can produce health effects (by heating tissue), exposure to low level RF that does not produce heating effects causes no known adverse health effects. Many studies of low level RF exposures have not found any biological effects. Some studies have suggested that some biological effects may occur, but such findings have not been confirmed by additional research. In some cases, other researchers have had difficulty in reproducing those studies, or in determining the reasons for inconsistent results.

#### What is FDA's role concerning the safety of wireless phones?

Under the law, FDA does not review the safety of radiation-emitting consumer products such as wireless phones before they can be sold, as it does with new drugs or medical devices. However, the agency has authority to take action if wireless phones are shown to emit radio frequency energy (RF) at a level that is hazardous to the user. In such a case, FDA could require the manufacturers of wireless phones to notify users of the health hazard and to repair, replace or recall the phones so that the hazard no longer exists.

Although the existing scientific data do not justify FDA regulatory actions, FDA has urged the wireless phone industry to take a number of steps, including the following:

- Support needed research into possible biological effects of RF of the type emitted by wireless phones;
- Design wireless phones in a way that minimizes any RF exposure to the user that is not necessary for device function; and
- Cooperate in providing users of wireless phones with the best possible information on possible effects of wireless phone use on human health.

FDA belongs to an interagency working group of the federal agencies that have responsibility for different aspects of RF safety to ensure coordinated efforts at the federal level. The following agencies belong to this working group:

- National Institute for Occupational Safety and Health
- Environmental Protection Agency
- Federal Communications Commission
- Occupational Safety and Health Administration
- National Telecommunications and Information Administration

The National Institutes of Health participates in some interagency working group activities, as well.

FDA shares regulatory responsibilities for wireless phones with the Federal Communications Commission (FCC). All phones that are sold in the United States must comply with FCC safety guidelines that limit RF exposure. FCC relies on FDA and other health agencies for safety questions about wireless phones.

FCC also regulates the base stations that the wireless phone networks rely upon. While these base stations operate at higher power than do the wireless phones themselves, the RF exposures that people get from these base stations are typically thousands of times lower than those they can get from wireless phones. Base stations are thus not the primary subject of the safety questions discussed in this document.

#### What are the results of the research done already?

The research done thus far has produced conflicting results, and many studies have suffered from flaws in their research methods. Animal experiments investigating the effects of radio frequency energy (RF) exposures characteristic of wireless phones have yielded conflicting results that often cannot be repeated in other laboratories. A few animal studies, however, have suggested that low levels of RF could accelerate the development of cancer in laboratory animals. However, many of the studies that showed increased tumor development used animals that had been genetically engineered or treated with cancer-causing chemicals so as to be pre-disposed to develop cancer in absence of RF exposure. Other studies exposed the animals to RF for up to 22 hours per day. These conditions are not similar to the conditions under which people use wireless phones, so we don't know with certainty what the results of such studies mean for human health.

Three large epidemiology studies have been published since December 2000. Between them, the studies investigated any possible association between the use of wireless phones and primary brain cancer, glioma, meningioma, or acoustic neuroma, tumors of the brain or salivary gland, leukemia, or other cancers. None of the studies demonstrated the existence of any harmful health effects from wireless phones RF exposures. However, none of the studies can answer questions about long-term exposures, since the average period of phone use in these studies was around three years.

# What research is needed to decide whether RF exposure from wireless phones poses a health risk?

A combination of laboratory studies and epidemiological studies of people actually using wireless phones would provide some of the data that are needed. Lifetime animal exposure studies could be completed in a few years. However, very large numbers of animals would be needed to provide reliable proof of a cancer promoting effect if one exists. Epidemiological studies can provide data that is directly applicable to human populations, but ten or more years' follow-up may be needed to provide answers about some health effects, such as cancer. This is because the interval between the time of exposure to a cancer-causing agent and the time tumors develop - if they do - may be many, many years. The interpretation of epidemiological studies is hampered by difficulties in measuring actual RF exposure during day-to-day use of wireless phones. Many factors affect this measurement, such as the angle at which the phone is held, or which model of phone is used.

## What is FDA doing to find out more about the possible health effects of wireless phone RF?

FDA is working with the U.S. National Toxicology Program and with groups of investigators around the world to ensure that high priority animal studies are conducted to address important questions about the effects of exposure to radio frequency energy (RF).

FDA has been a leading participant in the World Health Organization international Electromagnetic Fields (EMF) Project since its inception in 1996. An influential result of this work has been the development of a detailed agenda of research needs that has driven the establishment of new research programs around the world. The Project has also helped develop a series of public information documents on EMF issues.

FDA and Cellular Telecommunications & Internet Association (CTIA) have a formal Cooperative Research and Development Agreement (CRADA) to do research on wireless phone safety. FDA provides the scientific oversight, obtaining input from experts in government, industry, and academic organizations. CTIA-funded research is conducted through contracts to independent investigators. The initial research will include both laboratory studies and studies of wireless phone users. The CRADA will also include a broad assessment of additional research needs in the context of the latest research developments around the world.

## What steps can I take to reduce my exposure to radio frequency energy from my wireless phone?

If there is a risk from these products - and at this point we do not know that there is - it is probably very small. But if you are concerned about avoiding even potential risks, you can take a few simple steps to minimize your exposure to radio frequency energy (RF). Since time is a key factor in how much exposure a person receives, reducing the amount of time spent using a wireless phone will reduce RF exposure.

 If you must conduct extended conversations by wireless phone every day, you could place more distance between your body and the source of the RF, since the exposure level drops off dramatically with distance. For example, you could use a headset and carry the wireless phone away from your body or use a wireless phone connected to a remote antenna.

Again, the scientific data do not demonstrate that wireless phones are harmful. But if you are concerned about the RF exposure from these products, you can use measures like those described above to reduce your RF exposure from wireless phone use.

#### What about children using wireless phones?

The scientific evidence does not show a danger to users of wireless phones, including children and teenagers. If you want to take steps to lower exposure to radio frequency energy (RF), the measures described above would apply to children and teenagers using wireless phones. Reducing the time of wireless phone use and increasing the distance between the user and the RF source will reduce RF exposure.

Some groups sponsored by other national governments have advised that children be discouraged from using wireless phones at all. For example, the government in the United Kingdom distributed leaflets containing such a recommendation in December 2000. They noted that no evidence exists that using a wireless phone causes brain tumors or other ill effects. Their recommendation to limit wireless phone use by children was strictly precautionary; it was not based on scientific evidence that any health hazard exists.

# Do hands-free kits for wireless phones reduce risks from exposure to RF emissions?

Since there are no known risks from exposure to RF emissions from wireless phones, there is no reason to believe that hands-free kits reduce risks. Hands-free kits can be used with wireless phones for convenience and comfort. These systems reduce the absorption of RF energy in the head because the phone, which is the source of the RF emissions, will not be placed against the head. On the other hand, if the phone is mounted against the waist or other part of the body during use, then

that part of the body will absorb more RF energy. Wireless phones marketed in the U.S. are required to meet safety requirements regardless of whether they are used against the head or against the body. Either configuration should result in compliance with the safety limit.

# Do wireless phone accessories that claim to shield the head from RF radiation work?

Since there are no known risks from exposure to RF emissions from wireless phones, there is no reason to believe that accessories that claim to shield the head from those emissions reduce risks. Some products that claim to shield the user from RF absorption use special phone cases, while others involve nothing more than a metallic accessory attached to the phone. Studies have shown that these products generally do not work as advertised. Unlike "hand-free" kits, these so-called "shields" may interfere with proper operation of the phone. The phone may be forced to boost its power to compensate, leading to an increase in RF absorption. In February 2002, the Federal trade Commission (FTC) charged two companies that sold devices that claimed to protect wireless phone users from radiation with making false and unsubstantiated claims. According to FTC, these defendants lacked a reasonable basis to substantiate their claim.

#### What about wireless phone interference with medical equipment?

Radio frequency energy (RF) from wireless phones can interact with some electronic devices. For this reason, FDA helped develop a detailed test method to measure electromagnetic interference (EMI) of implanted cardiac pacemakers and defibrillators from wireless telephones. This test method is now part of a standard sponsored by the Association for the Advancement of Medical instrumentation (AAMI). The final draft, a joint effort by FDA, medical device manufacturers, and many other groups, was completed in late 2000. This standard will allow manufacturers to ensure that cardiac pacemakers and defibrillators are safe from wireless phone EMI. FDA has tested wireless phones and helped develop a voluntary standard sponsored by the Institute of Electrical and Electronic Engineers (IEEE). This standard specifies test methods and performance requirements for hearing aids and wireless phones so that no interference occurs when a person uses a compatible phone and a compatible hearing aid at the same time. This standard was approved by the IEEE in 2000.

FDA continues to monitor the use of wireless phones for possible interactions with other medical devices. Should harmful interference be found to occur, FDA will conduct testing to assess the interference and work to resolve the problem. Additional information on the safety of RF exposures from various sources can be obtained from the following organizations:

- FCC RF Safety Program: <u>http://www.fcc.gov/oet/rfsafety/</u>
- Environmental Protection Agency (EPA): <u>http://www.epa.gov/radiation/</u>
- Occupational Safety and Health Administration's (OSHA): <u>http://www.osha.gov/SLTC/radiofrequencyradiation/index.html</u>
- National institute for Occupational Safety and Health (NIOSH): <u>http://www.cdc.gov/niosh/topics/emf/</u>
- World health Organization (WHO): <u>http://www.who.int/peh-emf/</u>
- International Commission on Non-Ionizing Radiation Protection: <u>http://www.icnirp.de</u>
- National Radiation Protection Board (UK): <u>http://www.nrpb.org.uk</u>
- US food and Drug Administration
   <u>http://www.fda.gov/cellphones</u>

## **Road Safety**

Your wireless phone gives you the powerful ability to communicate by voice, almost anywhere, anytime. But an important responsibility accompanies the benefits of wireless phones, one that every user must uphold.

When driving a car, driving is your first responsibility. When using your wireless phone behind the wheel of a car, practice good common sense and remember the following tips:

- Get to know your wireless phone and its features, such as speed dial and redial. If available, these features help you to place your call without taking your attention off the road.
- When available, use a hands-free device. If possible, add an additional layer of convenience and safety to your wireless phone with one of the many hands free accessories available today.
- Position your wireless phone within easy reach. Be able to access your wireless phone without removing your eyes from the road. If you get an incoming call at an inconvenient time, let your voice mail answer it for you.
- 4. Let the person you are speaking with know you are driving; if necessary, suspend the call in heavy traffic or hazardous weather conditions. Rain, sleet, snow, ice and even heavy traffic can be hazardous.

- Do not take notes or look up phone numbers while driving. Jotting down a "to do" list or flipping through your address book takes attention away from your primary responsibility, driving safely.
- 6. Dial sensibly and assess the traffic; if possible, place calls when you are not moving or before pulling into traffic. Try to plan calls when your car will be stationary. If you need to make a call while moving, dial only a few numbers, check the road and your mirrors, then continue.
- Do not engage in stressful or emotional conversations that may be distracting. Make people you are talking with aware you are driving and suspend conversations that have the potential to divert your attention from the road.
- Use your wireless phone to call for help. Dial 9-1-1 or other local emergeny number in the case of fire, traffic accident or medical emergencies. Remember, it is a free call on your wireless phone!
- 9. Use your wireless phone to help others in emergencies. If you see an auto accident, crime in progress or other serious emergency where lives are in danger, call 9-1-1 or other local emergency number, as you would want others to do for you.
- 10. Call roadside assistance or a special non-emergency wireless assistance number when necessary. If you see a broken-down vehicle posing no serious hazard, a broken traffic signal, a minor traffic accident where no one appears injured, or a vehicle you know to be stolen, call roadside assistance or other special non-emergency number.

## "The wireless industry reminds you to use your phone safely when driving." For more information, please call 1-888-901-SAFE, or visit our web-site www.wow-

com.com

Provided by the Cellular Telecommunications & Internet Association

## **Operating Environment**

Remember to follow any special regulations in force in any area and always switch your phone off whenever it is forbidden to use it, or when it may cause interference or danger. When connecting the phone or any accessory to another device, read its user's guide for detailed safety instructions. Do not connect incompatible products.

As with other mobile radio transmitting equipment, users are advised that for the satisfactory operation of the equipment and for the safety of personnel, it is recommended that the equipment should only be used in the normal operating position (held to your ear with the antenna pointing over your shoulder if you are using an external antenna).

## **Using Your Phone Near Other Electronic Devices**

Most modern electronic equipment is shielded from radio frequency (RF) signals. However, certain electronic equipment may not be shielded against the RF signals from your wireless phone. Consult the manufacturer to discuss alternatives.

#### Pacemakers

Pacemaker manufacturers recommend that a minimum distance of 15 cm (6 inches) be maintained between a wireless phone and a pacemaker to avoid potential interference with the pacemaker.

These recommendations are consistent with the independent research and recommendations of Wireless Technology Research.

#### Persons with pacemakers:

- should always keep the phone more than 15 cm (6 inches) from their pacemaker when the phone is switched on.
- should not carry the phone in a breast pocket.
- should use the ear opposite the pacemaker to minimize potential interference.

If you have any reason to suspect that interference is taking place, switch your phone off immediately.

#### **Hearing Aids**

Some digital wireless phones may interfere with some hearing aids. In the event of such interference, you may wish to consult your hearing aid manufacturer to discuss alternatives.

## **Other Medical Devices**

If you use any other personal medical devices, consult the manufacturer of your device to determine if it is adequately shielded from external RF energy. Your physician may be able to assist you in obtaining this information. Switch your phone off in health care facilities when any regulations posted in these areas instruct you to do so. Hospitals or health care facilities may be using equipment that could be sensitive to external RF energy.

## Vehicles

RF signals may affect improperly installed or inadequately shielded electronic systems in motor vehicles. Check with the manufacturer or its representative regarding your vehicle. You should also consult the manufacturer of any equipment that has been added to your vehicle.

## **Posted Facilities**

Switch your phone off in any facility where posted notices requireyou to do so.

## **Potentially Explosive Environments**

Switch your phone off when in any area with a potentially explosive atmosphere and obey all signs and instructions. Sparks in such areas could cause an explosion or fire resulting in bodily injury or even death.

Users are advised to switch the phone off while at a refueling point (service station). Users are reminded of the need to observe restrictions on the use of radio equipment in fuel depots (fuel storage and distribution areas), chemical plants or where blasting operations are in progress.

Areas with a potentially explosive atmosphere are often but not always clearly marked. They include below deck on boats, chemical transfer or storage facilities, vehicles using liquefied petroleum gas (such as propane or butane), areas where the air contains chemicals or particles, such as grain, dust or metal powders, and any other area where you would normally be advised to turn off your vehicle engine.

## **Emergency Calls**

This phone, like any wireless phone, operates using radio signals, wireless and landline networks as well as user-programmed functions, which cannot guarantee connection in all conditions. Therefore, you should never rely solely on any wireless phone for essential communications (medical emergencies, for example).

Remember, to make or receive any calls the phone must be switched on and in a service area with adequate signal strength. Emergency calls may not be possible on all wireless phone networks or when certain network services and/or phone features are in use. Check with local service providers.

To make an emergency call:

- 1. If the phone is not on, switch it on.
- Key in the emergency number for your present location (for example, 911 or other official emergency number). Emergency numbers vary by location.
- 3. Press the 🔨 key.

If certain features are in use (call barring, for example), you may first need to deactivate those features before you can make an emergency call. Consult this document and your local cellular service provider.

When making an emergency call, remember to give all the necessary information as accurately as possible. Remember that your phone may be the only means of

communication at the scene of an accident; do not cut off the call until given permission to do so.

## **Restricting Children's access to your Phone**

Your phone is not a toy. Children should not be allowed to play with it because they could hurt themselves and others, damage the phone or make calls that increase your phone bill.

## **FCC Notice and Cautions**

## FCC Notice

The phone may cause TV or radio interference if used in close proximity to receiving equipment. The FCC can require you to stop using the phone if such interference cannot be eliminated.

Vehicles using liquefied petroleum gas (such as propane or butane) must comply with the National Fire Protection Standard (NFPA-58). For a copy of this standard, contact the National Fire Protection Association, One Batterymarch Park, Quincy, MA 02269, Attn: Publication Sales Division.

## Cautions

Any changes or modifications to your phone not expressly approved in this document could void your warranty for this equipment, and void your authority to operate this equipment. Only use approved batteries, antennas and chargers. The use of any unauthorized accessories may be dangerous and void the phone warranty if said accessories cause damage or a defect to the phone.

Although your phone is quite sturdy, it is a complex piece of equipment and can be broken. Avoid dropping, hitting, bending or sitting on it.

## Other Important Safety Information

- Only qualified personnel should service the phone or install the phone in a vehicle. Faulty installation or service may be dangerous and may invalidate any warranty applicable to the device.
- Check regularly that all wireless phone equipment in your vehicle is mounted and operating properly.
- Do not store or carry flammable liquids, gases or explosive materials in the same compartment as the phone, its parts or accessories.
- For vehicles equipped with an air bag, remember that an air bag inflates with great force. Do not place objects, including both installed or portable wireless equipment in the area over the air bag or in the air bag deployment area. If wireless equipment is improperly installed and the air bag inflates, serious injury could result.
- Switch your phone off before boarding an aircraft. The use of wireless phone in aircraft is illegal and may be dangerous to the aircraft's operation.

 Failure to observe these instructions may lead to the suspension or denial of telephone services to the offender, or legal action, or both.

#### **Product Performance**

#### **Getting the Most Out of Your Signal Reception**

The quality of each call you make or receive depends on the signal strength in your area. Your phone informs you of the current signal strength by displaying a number of bars next to the signal strength icon. The more bars displayed, the stronger the signal.

If you're inside a building, being near a window may give you better reception.

#### **Understanding the Power Save Feature**

If your phone is unable to find a signal after 15 minutes of searching, a Power Save feature is automatically activated. If your phone is active, it periodically rechecks service availability or you can check it yourself by pressing any key.

Anytime the Power Save feature is activated, a message displays on the screen. When a signal is found, your phone returns to standby mode.

## **Understanding How Your Phone Operates**

Your phone is basically a radio transmitter and receiver. When it's turned on, it receives and transmits radio frequency (RF) signals. When you use your phone, the system handling your call controls the power level. This power can range from 0.006 watts to 0.2 watts in digital mode.

## **Maintaining Your Phone's Peak Performance**

For the best care of your phone, only authorized personnel should service your phone and accessories. Faulty service may void the warranty.

There are several simple guidelines to operating your phone properly and maintaining safe, satisfactory service.

- If your phone is equipped with an external antenna, hold the phone with the antenna raised, fully-extended and over your shoulder.
- · Do not hold, bend or twist the phone's antenna.
- Do not use the phone if the antenna is damaged.
- If your phone is equipped with an internal antenna, obstructing the internal antenna could inhibit performance.
- · Speak directly into the phone's receiver.
- Avoid exposing your phone and accessories to rain or liquid spills. If your phone does get wet, immediately turn the power off and remove the battery. If it is inoperable, call Customer Care for service.

#### Availability of Various Features/Ring Tones

Many services and features are network dependent and may require additional subscription and/or usage charges. Not all features are available for purchase or use in all areas. Downloadable Ring Tones may be available at an additional cost. Other conditions and restrictions may apply. See your service provider for additional information.

#### Battery Standby and Talk Time

Standby and talk times will vary depending on phone usage patterns and conditions. Battery power consumption depends on factors such as network configuration, signal strength, operating temperature, features selected, frequency of calls, and voice, data, and other application usage patterns.

#### **Battery Precautions**

- Avoid dropping the cell phone. Dropping it, especially on a hard surface, can
  potentially cause damage to the phone and battery. If you suspect damage to the
  phone or battery, take it to a service center for inspection.
- Never use any charger or battery that is damaged in any way.
- Use the battery only for its intended purpose.
- If you use the phone near the network's base station, it uses less power; talk and standby time are greatly affected by the signal strength on the cellular network and the parameters set by the network operator.
- Follow battery usage, storage and charging guidelines found in the user's guide.
- Battery charging time depends on the remaining battery charge and the type of battery and charger used. The battery can be charged and discharged hundreds of times, but it will gradually wear out. When the operation time (talk time and standby time) is noticeably shorter than normal, it is time to buy a new battery.
- If left unused, a fully charged battery will discharge itself over time.
- Use only Samsung-approved batteries and recharge your battery only with Samsungapproved chargers. When a charger is not in use, disconnect if from the power source. Do not leave the battery connected to a charger for more than a week, since overcharging may shorten its life.
- Do not use incompatible cell phone batteries and chargers. Some Web sites and second-hand dealers, not associated with reputable manufacturers and carriers, might be selling incompatible or even counterfeit batteries and chargers. Consumers should purchase manufacturer or carrier recommended products and accessories. If unsure about whether a replacement battery or charger is compatible, contact the manufacturer of the battery or charger.
- Extreme temperatures will affect the charging capacity of your battery: it may require cooling or warming first.
- Do not leave the battery in hot or cold places, such as in a car in summer or winter conditions, as you will reduce the capacity and lifetime of the battery. Always try to keep the battery at room temperature. A phone with a hot or cold battery may

Section 12: Health and Safety Information 129

temporarily not work, even when the battery is fully charged. Li-ion batteries are particularly affected by temperatures below 0  $^{\circ}$ C (32  $^{\circ}$ F).

- Do not place the phone in areas that may get very hot, such as on or near a cooking surface, cooking appliance, iron, or radiator.
- Do not get your phone or battery wet. Even though they will dry and appear to
  operate normally, the circuitry could slowly corrode and pose a safety hazard.
- Do not short-circuit the battery. Accidental short- circuiting can occur when a
  metallic object (coin, clip or pen) causes a direct connection between the + and terminals of the battery (metal strips on the battery), for example when you carry a
  spare battery in a pocket or bag. Short-circuiting the terminals may damage the
  battery or the object causing the short-circuiting.
- Do not permit a battery out of the phone to come in contact with metal objects, such as coins, keys or jewelry.
- Do not crush, puncture or put a high degree of pressure on the battery as this can cause an internal short-circuit, resulting in overheating.
- Dispose of used batteries in accordance with local regulations. In some areas, the disposal of batteries in household or business trash may be prohibited. For safe disposal options for Li-lon batteries, contact your nearest Samsung authorized service center. Always recycle. Do not dispose of batteries in a fire.

#### **Care and Maintenance**

Your phone is a product of superior design and craftsmanship and should be treated with care. The suggestions below will help you fulfill any warranty obligations and allow you to enjoy this product for many years

- . Keep the phone and all its parts and accessories out of the reach of small children's.
- Keep the phone dry. Precipitation, humidity and liquids contain minerals that will corrode electronic circuits.
- Do not use the phone with a wet hand. Doing so may cause an electric shock to you or damage to the phone.
- Do not use or store the phone in dusty, dirty areas, as its moving parts may be damaged.
- Do not store the phone in hot areas. High temperatures can shorten the life of electronic devices, damage batteries, and warp or melt certain plastics.
- Do not store the phone in cold areas. When the phone warms up to its normal operating temperature, moisture can form inside the phone, which may damage the phone's electronic circuit boards.
- Do not drop, knock or shake the phone. Rough handling can break internal circuit boards.
- Do not use harsh chemicals, cleaning solvents or strong detergents to clean the phone. Wipe it with a soft cloth slightly dampened in a mild soap-and-water solution.
- Do not paint the phone. Paint can clog the device's moving parts and prevent proper operation.

- Do not put the phone in or on heating devices, such as a microwave oven, a stove or a radiator. The phone may explode when overheated.
- If your phone has an external antenna, use only the supplied or an approved replacement antenna. Unauthorized antennas or modified accessories may damage the phone and violate regulations governing radio devices.
- If the phone, battery, charger or any accessory is not working properly, take it to your nearest qualified service facility. The personnel there will assist you, and if necessary, arrange for service.

# **Section 13: Warranty Information**

#### **Topics Covered**

Standard Limited Warranty

#### Standard Limited Warranty

#### What is Covered and For How Long?

SAMSUNG TELECOMMUNICATIONS AMERICA, L.P. ("SAMSUNG") warrants to the original purchaser ("Purchaser") that SAMSUNG's Phones and accessories ("Products") are free from defects in material and workmanship under normal use and service for the period commencing upon the date of purchase and continuing for the following specified period of time after that date:

| Phone                   | 1 Year  |
|-------------------------|---------|
| Batteries               | 1 Year  |
| Leather Case/ Pouch     | 90 Days |
| Holster                 | 90 Days |
| Other Phone Accessories | 1 Year  |

What is Not Covered? This Limited Warranty is conditioned upon proper use of Product by Purchaser. This Limited Warranty does not cover: (a) defects or damage resulting from accident, misuse, abuse, neglect, unusual physical, electrical or electromechanical stress, or modification of any part of Product, including antenna, or cosmetic damage; (b) equipment that has the serial number removed or made illegible; (c) any plastic surfaces or other externally exposed parts that are scratched or damaged due to normal use; (d) malfunctions resulting from the use of Product in conjunction with accessories, products, or ancillary/peripheral equipment not furnished or approved by SAMSUNG; (e) defects or damage from improper testing, operation, maintenance, installation, or adjustment; (f) installation, maintenance, and service of Product, or (g) Product used or purchased outside the United States or Canada. This Limited Warranty covers batteries only if battery capacity falls below 80% of rated capacity or the battery leaks, and this Limited Warranty does not cover any battery if (i) the battery has been charged by a battery charger not specified or approved by SAMSUNG for charging the battery, (ii) any of the seals on the battery are broken or show evidence of tampering, or (iii) the battery has been used in equipment other than the SAMSUNG phone for which it is specified.

What are SAMSUNG's Obligations? During the applicable warranty period, SAMSUNG will repair or replace, at SAMSUNG's sole option, without charge to Purchaser, any defective component part of Product. To obtain service under this Limited Warranty, Purchaser must return Product to an authorized phone service facility in an adequate container for shipping, accompanied by Purchaser's sales receipt or comparable substitute proof of sale showing the date of purchase, the serial number of Product and the sellers' name and address. To obtain assistance on where to deliver the Product, call Samsung Customer Care at 1-888-987-4357. Upon receipt, SAMSUNG will promptly repair or replace the defective Product. SAMSUNG may, at SAMSUNG's sole option, use rebuilt, reconditioned, or new parts or components when repairing any Product or replace Product with a rebuilt, reconditioned or new Product. Repaired/replaced leather cases, pouches and holsters will be warranted for a period of ninety (90) days. All other repaired/replaced Product will be warranted for a period equal to the remainder of the original Limited Warranty on the original Product or for 90 days, whichever is longer. All replaced parts, components, boards and equipment shall become the property of SAMSUNG. If SAMSUNG determines that any Product is not covered by this Limited Warranty. Purchaser must pay all parts, shipping, and labor charges for the repair or return of such Product.

WHAT ARE THE LIMITS ON SAMSUNG'S WARRANTY/LIABILITY? EXCEPT AS SET FORTH IN THE EXPRESS WARRANTY CONTAINED HEREIN, PURCHASER TAKES THE PRODUCT "AS IS," AND SAMSUNG MAKES NO WARRANTY OR REPRESENTATION AND THERE ARE NO CONDITIONS, EXPRESS OR IMPLIED, STATUTORY OR OTHERWISE, OF ANY KIND WHATSOEVER WITH RESPECT TO THE PRODUCT, INCLUDING BUT NOT LIMITED TO:

- THE MERCHANTABILITY OF THE PRODUCT OR ITS FITNESS FOR ANY PARTICULAR PURPOSE OR USE;
- WARRANTIES OF TITLE OR NON-INFRINGEMENT;
- DESIGN, CONDITION, QUALITY, OR PERFORMANCE OF THE PRODUCT;
- THE WORKMANSHIP OF THE PRODUCT OR THE COMPONENTS CONTAINED THEREIN; OR
- COMPLIANCE OF THE PRODUCT WITH THE REQUIREMENTS OF ANY LAW, RULE, SPECIFICATION OR CONTRACT PERTAINING THERETO.

NOTHING CONTAINED IN THE INSTRUCTION MANUAL SHALL BE CONSTRUED TO CREATE AN EXPRESS WARRANTY OF ANY KIND WHATSOEVER WITH RESPECT TO THE PRODUCT, ALL IMPLIED WARRANTIES AND CONDITIONS THAT MAY ARISE BY OPERATION OF LAW. INCLUDING IF APPLICABLE THE IMPLIED WARRANTIES OF MERCHANTABILITY AND FITNESS FOR A PARTICULAR PURPOSE, ARE HEREBY LIMITED TO THE SAME DURATION OF TIME AS THE EXPRESS WRITTEN WARRANTY STATED HEREIN. SOME STATES/PROVINCES DO NOT ALLOW LIMITATIONS ON HOW LONG AN IMPLIED WARRANTY LASTS, SO THE ABOVE LIMITATION MAY NOT APPLY TO YOU, IN ADDITION, SAMSUNG SHALL NOT BE LIABLE FOR ANY DAMAGES OF ANY KIND RESULTING FROM THE PURCHASE. USE. OR MISUSE OF. OR INABILITY TO USE THE PRODUCT OR ARISING DIRECTLY OR INDIRECTLY FROM THE USE OR LOSS OF USE OF THE PRODUCT OR FROM THE BREACH OF THE EXPRESS WARRANTY. INCLUDING INCIDENTAL. SPECIAL. CONSEQUENTIAL OR SIMILAR DAMAGES. OR LOSS OF ANTICIPATED PROFITS OR BENEFITS, OR FOR DAMAGES ARISING FROM ANY TORT (INCLUDING NEGLIGENCE OR GROSS NEGLIGENCE) OR FAULT COMMITTED BY SAMSUNG. ITS AGENTS OR EMPLOYEES. OR FOR ANY BREACH OF CONTRACT OR FOR ANY CLAIM BROUGHT AGAINST PURCHASER BY ANY OTHER PARTY. SOME STATES/PROVINCES DO NOT ALLOW THE EXCLUSION OR LIMITATION OF INCIDENTAL OR CONSEQUENTIAL DAMAGES, SO THE ABOVE LIMITATION OR EXCLUSION MAY NOT APPLY TO YOU. THIS WARRANTY GIVES YOU SPECIFIC LEGAL RIGHTS. AND YOU MAY ALSO HAVE OTHER RIGHTS. WHICH VARY FROM STATE TO STATE/PROVINCE TO PROVINCE. THIS LIMITED WARRANTY SHALL NOT EXTEND TO ANYONE OTHER THAN THE ORIGINAL PURCHASER OF THIS PRODUCT AND STATES PURCHASER'S EXCLUSIVE REMEDY. IF ANY PORTION OF THIS LIMITED WARRANTY IS HELD ILLEGAL OR UNENFORCEABLE BY REASON OF ANY LAW. SUCH PARTIAL ILLEGALITY OR UNENFORCEABILITY SHALL NOT AFFECT THE ENFORCEABILITY FOR THE REMAINDER OF THIS LIMITED WARRANTY WHICH PURCHASER ACKNOWLEDGES IS AND WILL ALWAYS BE CONSTRUED TO BE LIMITED BY ITS TERMS OR AS LIMITED AS THE LAW PERMITS. THE PARTIES UNDERSTAND THAT THE PURCHASER MAY USE THIRD-PARTY SOFTWARE OR EQUIPMENT IN CONJUNCTION WITH THE PRODUCT. SAMSLING MAKES NO WARBANTIES OR REPRESENTATIONS AND THERE ARE NO CONDITIONS, EXPRESS OR IMPLIED, STATUTORY OR OTHERWISE, AS TO THE QUALITY, CAPABILITIES, OPERATIONS, PERFORMANCE OR SUITABILITY OF ANY THIRDPARTY SOFTWARE OR EQUIPMENT, WHETHER SUCH THIRD-PARTY SOFTWARE OR EQUIPMENT IS INCLUDED WITH THE PRODUCT DISTRIBUTED BY SAMSUNG OR OTHERWISE, INCLUDING THE ABILITY TO INTEGRATE ANY SUCH SOFTWARE OR EQUIPMENT WITH THE PRODUCT. THE QUALITY. CAPABILITIES. OPERATIONS. PERFORMANCE AND SUITABILITY OF ANY SUCH THIRD-PARTY SOFTWARE OR EQUIPMENT LIE SOLELY WITH THE PURCHASER AND THE DIRECT VENDOR. OWNER

OR SUPPLIER OF SUCH THIRD-PARTY SOFTWARE OR EQUIPMENT, AS THE CASE MAY BE.

This Limited Warranty allocates risk of Product failure between Purchaser and SAMSUNG, and SAMSUNG's Product pricing reflects this allocation of risk and the limitations of liability contained in this Limited Warranty. The agents, employees, distributors, and dealers of SAMSUNG are not authorized to make modifications to this Limited Warranty, or make additional warranties binding on SAMSUNG. Accordingly, additional statements such as dealer advertising or presentation, whether oral or written, do not constitute warranties by SAMSUNG and should not be relied upon.

Samsung Telecommunications America, L.P. 1301 East Lookout Drive

Richardson, Texas 75082

Phone: 1-800-SAMSUNG

Phone: 1-888-987-HELP (4357)

©2006 Samsung Telecommunications America, L.P. All rights reserved.

No reproduction in whole or in part allowed without prior written approval. Specifications and availability subject to change without notice.

Printed in Korea

# Index

## A

Accessing a Menu Function 29 Address Book Searching for a Number 27 Alerts on Call 68 Alphabet mode 37 Applications 87 Audio 83 Audio List 108 B Battery

charging 10 installing 9 low indicator 12 removing 7

# C

Call Functions 22 Adjusting the Call Volume 23 Answering a Call 24 Correcting the Number 22 Making a Call 22 Quiet Mode 25 Recent Calls 24 Redialing Last Number 23 Call Waiting 27, 74 Camera 88 Taking Pictures 88 camera options 89 Charging battery 10 Clear key 20 Command Keys 20 Converter 106

# D

Dialing a Number Address Book 41 Display icons 18 **Display Settings** 73 Е End key 20 Ending a Call 23 Entering Text 37 Changing the Text Entry Mode 37 Using Alphabet Mode 39 Using Numbers 40 Using Symbols 40 Using T9 Mode 38 F Functions and Options 19 G Games 87 Getting Started 7 Activating Your Phone 7 Voicemail 13 Graphics 85 Greeting Message 71 н Health and Safety Information 116 Icons. description 18 Idle Screen Setting 70 Installing microSD Card 11 International Call 22 Κ Keypad Tone 67 L Left soft key 20

Low battery indicator 12 М Making a Call Address Book 23 Memory Card 109 Menu Navigation 29 Menu Outline 30 Messaging 51 Types of Messages 52 mircroSD Card 11 Missed Call Deleting 25 Viewing 24 Mobile Email Options 52 MP3 Player 88 **Multimedia Files** Downloading 113 Music 87 Mute 27 Ν Navigation key 21 **Network Selection** 74 Network Services Call Forwarding 73 Number mode 37 0 Options During a Call 25 Putting a Call on Hold 25 P Personal Assistant 83 Alarm 100 Calculator 106 Calendar 102 Phone icons 18 Powering on/off

phone 12 R Record Voice Memo 107 Right soft key 20 S Security 77 Send key 21 Service Dialing Numbers 50 Settings 66 Sound Settings 66 Shortcuts 29 SIM card installing 8 removing 9 Soft Keys 20 Speakerphone 26 Speed Dial Setting Up Entries 46 Standard Limited Warrantv Standard Limited Warrantv 132 Storing a Number Address Book 42, 43 Storing a number Phone's Memory 42 SIM Card 43 Т T9 Mode enter a word 38 **T9 mode** 37 Text Input Mode Changing 37 Text Messages 53 Tools 106 Travel adapter 10

## U Understanding Your Address book 41

Adding a New Contact 42 Management 48 My Name Card 47 Own Phone Number 48 Using Caller Groups 45 Using Contacts List 41 Using Speed Dial 46 **Understanding Your Phone 14** Features of Your Phone 14 Front View of Your Phone 16 Open View of Your Phone 15 Using IM 53 Using Management Checking the Memory Status 49 Copying all to Phone 49

> Default Saving 48 Deleting all of the Phone book Entries 49

## V

Video 86 Video Options 95 Viewing an Event 105 Voice Mail 13 changing number 13 W Warranty Information 132